## **PLEASE READ**

This manual is provided as a free service by Projector.com.

We are in no way responsible for the contents of the manual. We do not guarantee its accuracy and we do not make any claim of copyright. The copyright remains the property of their respective owners.

## **ABOUT PROJECTOR.COM**

Projector.com ([http://www.projector.com](http://www.projector.com/)) is your review and buying guide resource for DLP and LCD video projectors.

Visit the site to read the latest projector news and reviews, read and comment on projector specifications, download user manuals and much more.

#### **Table of Contents**

### **FCC Warning**

Note: This equipment has been tested and found to comply with the limits for a Class B digital device, pursuant to part 15 of the FCC Rules. These limits are designed to provide reasonable protection against harmful interference in a residential installation. This equipment generates, uses and can radiate radio frequency energy and, if not installed and used in accordance with the instructions, may cause harmful interference to radio communications. However, there is no guarantee that interference will not occur in a particular installation. If this equipment does cause harmful interference to radio or television reception, which can be determined by turning the equipment off and on, the user is encouraged to try to correct the interference by one or more of the following measures:

--Reorient or relocate the receiving antenna.

--Increase the separation between the equipment and receiver.

--Connect the equipment into an outlet on a circuit different from that to which the receiver is connected.

--Consult the dealer or an experienced radio/TV technician for help.

#### **Canada**

This Class B digital apparatus complies with Canadian ICES-003. Cet appareil numérique de la classe B est conforme à la norme NMB-003 du Canada.

#### **Safety Certifications**

UL. CUL. TÜV

#### **Trademarks**

Apple, Macintosh, and PowerBook are trademarks or registered trademarks of Apple Computer, Inc. IBM and PS/2 are trademarks or registered trademarks of International Business Machines, Inc. Microsoft, PowerPoint, and Windows are trademarks or registered trademarks of Microsoft Corporation.

#### **Important Operating Considerations**

Do not place the projector on a tablecloth or other soft covering that may block the vents. Do not use a non-approved ceiling mount. In the unlikely event of the bulb rupturing, thoroughly clean the area behind the projector and discard any edible items placed in that area.

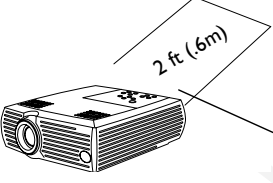

Do not place objects in this area behind the projector

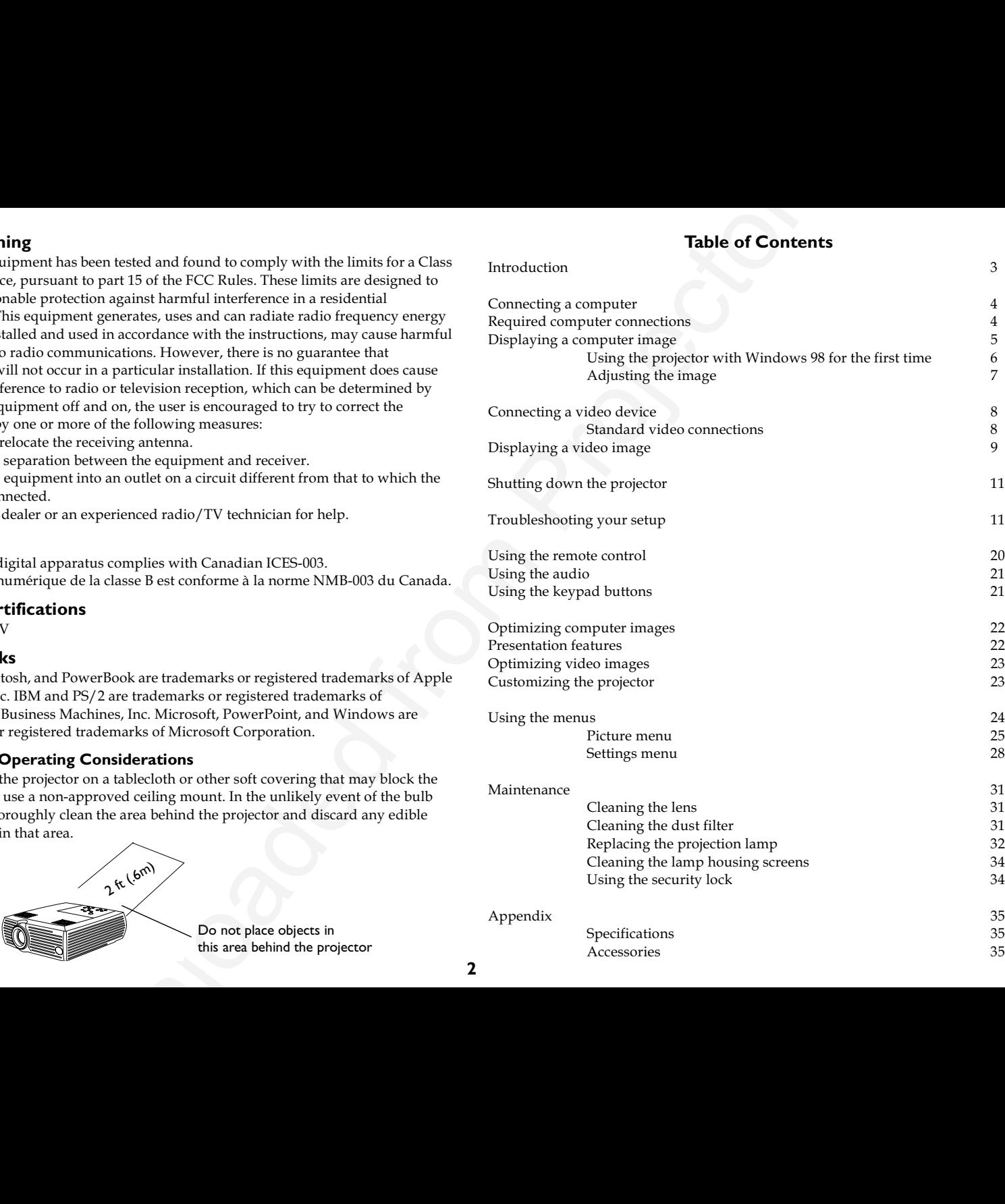

**2**

## <span id="page-3-0"></span>**Introduction**

Your new digital projector is easy to connect, easy to use, and easy to maintain. The SVGA version has 800x600 resolution, the XGA version has  $1024$ x $768$  resolution.  $\,$ 

### **Included items**

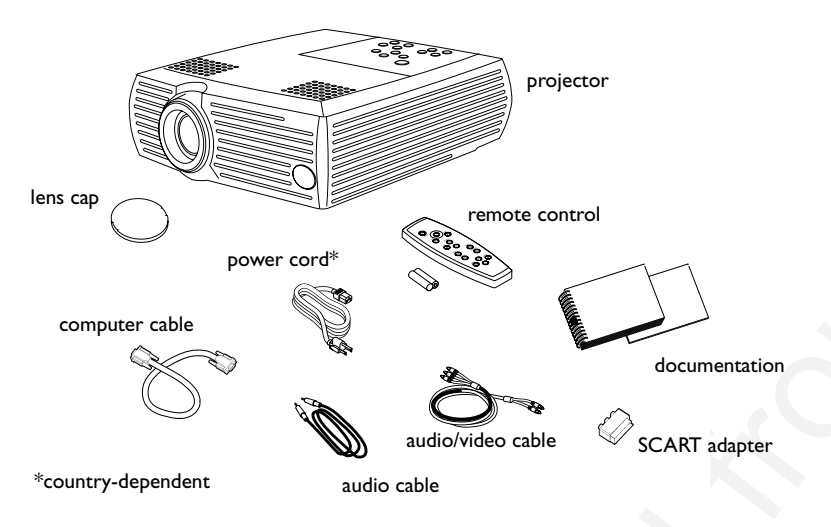

#### **Projector components**

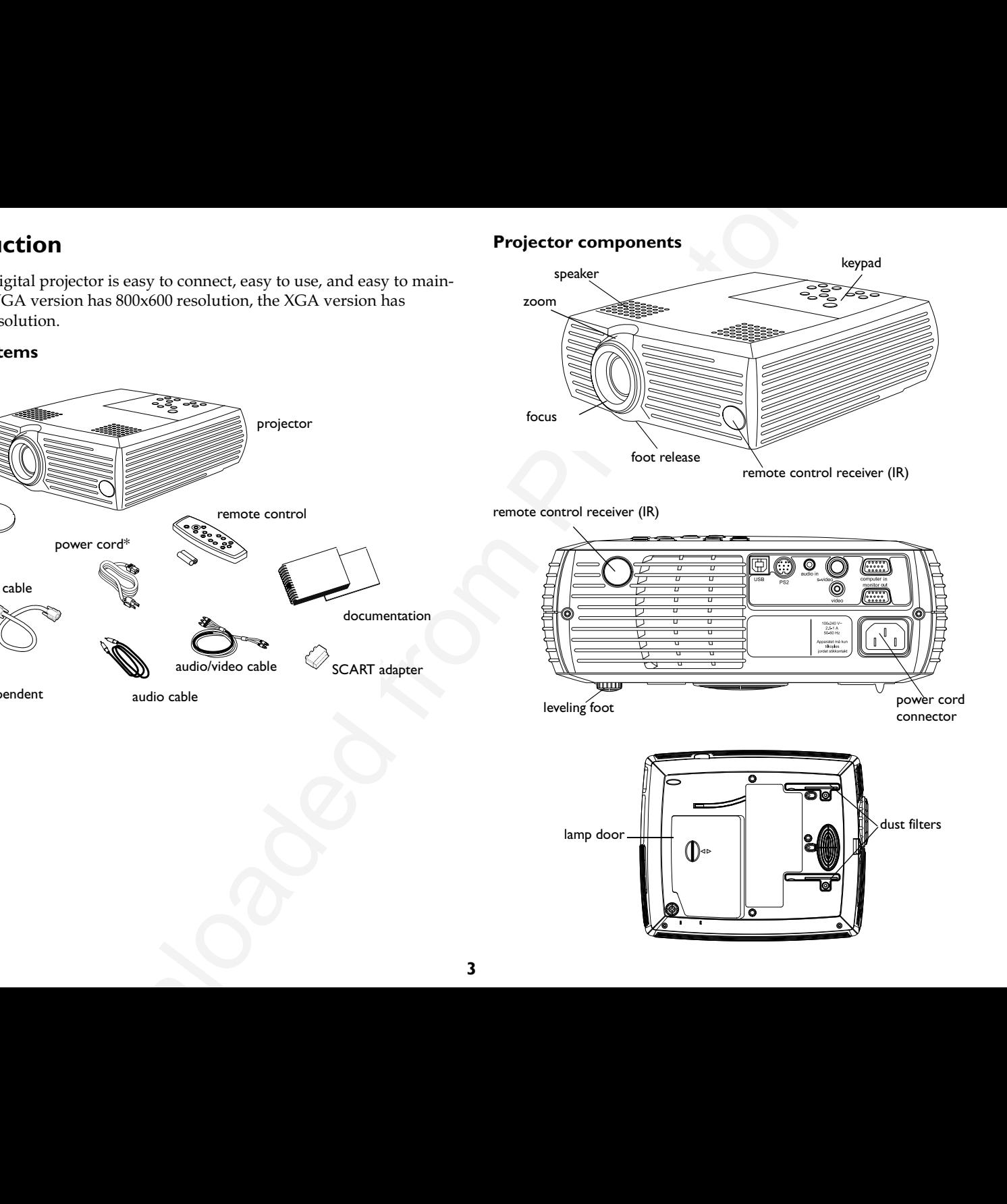

# <span id="page-4-0"></span>**Connecting a computer**

### **Required computer connections**

Connect one end of the computer cable to the blue **Computer In** connector on the projector. Connect the other end to the video port on your computer. If you are using a desktop computer, you will need to disconnect the monitor cable from the computer's video port first.

Connect the black power cord to the connector on the back of the projector and to your electrical outlet.

The Power LED on the keypad lights green.

NOTE: Always use the power cord that shipped with the projector.

#### **Optional computer connections**

To have sound with your presentation, connect the audio cable to your computer and to the Audio In connector on the projector.

To control your computer's mouse using the projector's remote control, connect a USB or PS2 cable (ordered separately) to the projector and the computer. USB drivers must be installed to use the USB feature.

If you are using a desktop computer and want to see the image on your computer screen as well as on the projection screen, connect the monitor cable to the Monitor Out connector on the projector.

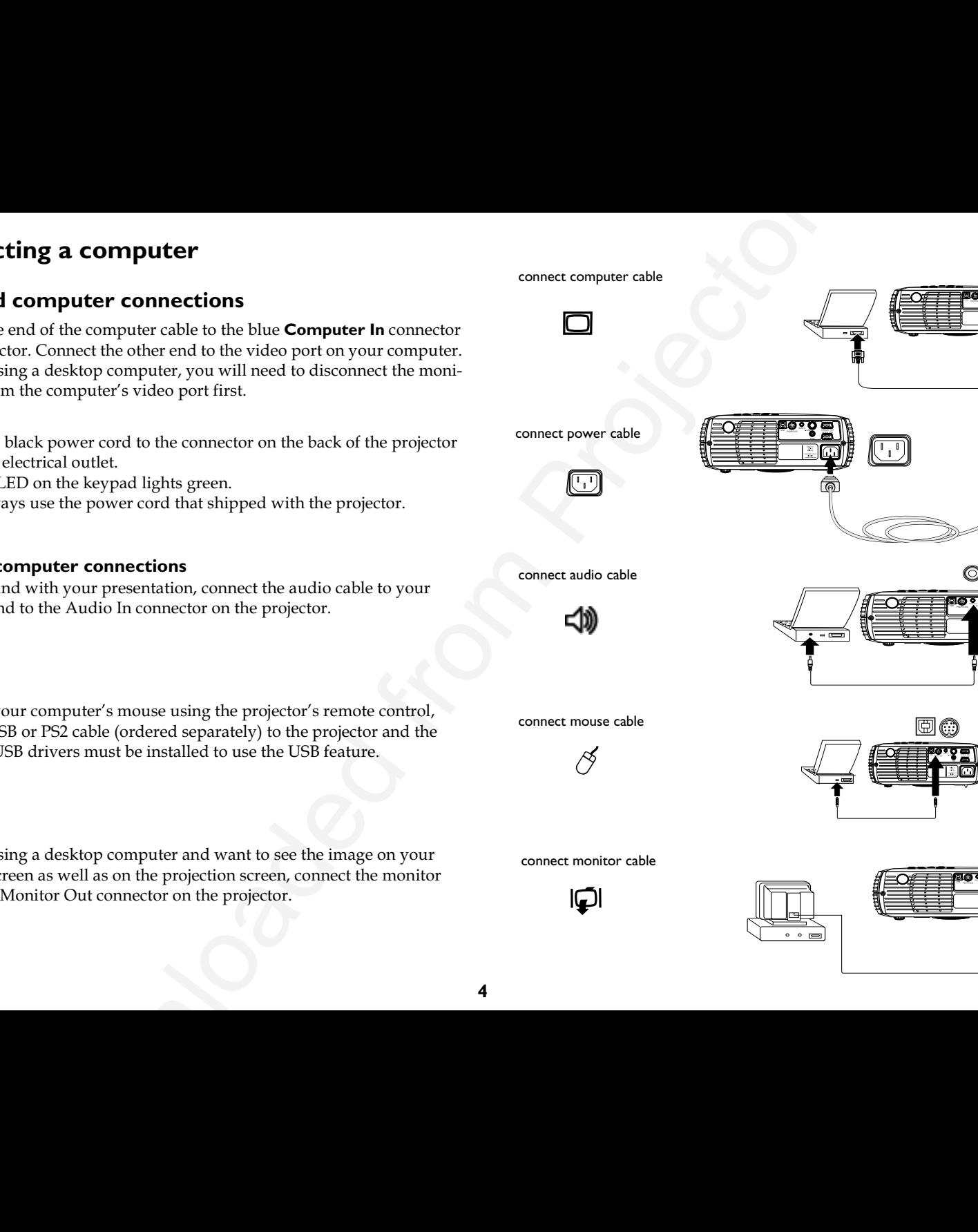

connect monitor cable

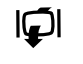

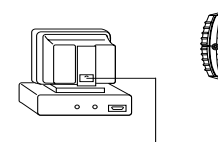

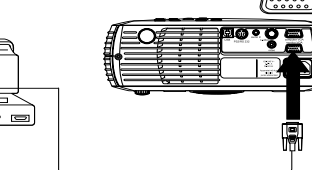

## <span id="page-5-0"></span>**Displaying a computer image**

Remove the lens cap.

Press the **Power** button on the top of the projector.

The LED flashes green and the fans start to run. When the lamp comes on, the startup screen is displayed and the LED is steady green. It can take a minute for the image to achieve full brightness.

**? No startup screen?** Get help on page 11.

Turn on your computer.

The computer's image should appear on the projection screen. If it doesn't, press the **Computer** button on the keypad.

Make sure your laptop's external video port is active.

**Example a computer image**<br> **Example a**<br> **Example a**<br> **Example and the form of the projector.**<br> **Example and the form and the form of the projector.**<br> **Example and the form and the form of the projection streen.** If it do Many laptops do not automatically turn on their external video port when a projector is connected. Usually a key combination like FN + F5 is used to turn the external display on and off. Refer to your computer's documentation to learn your computer's key combination.

**? No computer image?** Try pressing the **Auto Image** button on the keypad. Get help on page 12.

remove lens cap

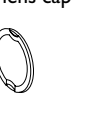

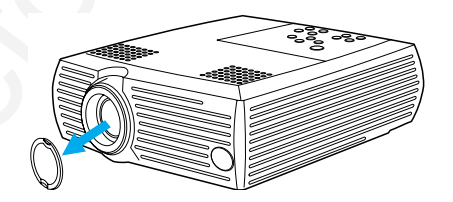

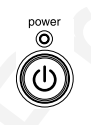

turn on computer

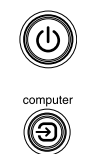

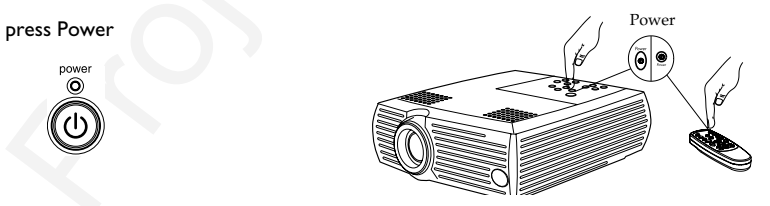

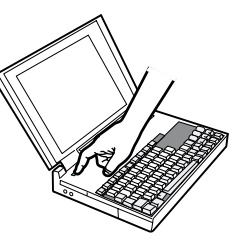

activate laptop's external port

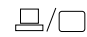

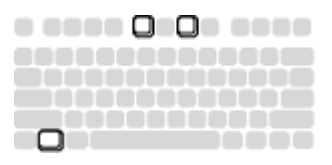

### <span id="page-6-0"></span>**Using the projector with Windows 98 for the first time**

The first time you connect a computer running Windows 98 to the projector, the computer recognizes the projector as "new hardware" and the Add New Hardware Wizard appears. Follow these instructions to use the Wizard to load the correct driver (which was installed with your Windows operating system).

If you are running Windows 2000 or Windows ME, skip these steps and go to "Adjusting the image" on page 7.

- **a** Click **Next** to begin searching for the driver.
- **b** Make sure "Search for the best driver" is selected, then click **Next**.
- **c** Uncheck any checked boxes, then click **Next**. Windows automatically locates the driver. If this driver has been removed, reload the driver using your Windows operating system CD.
- **d** When Windows finds the driver, you are ready to install it. Click **Next**.

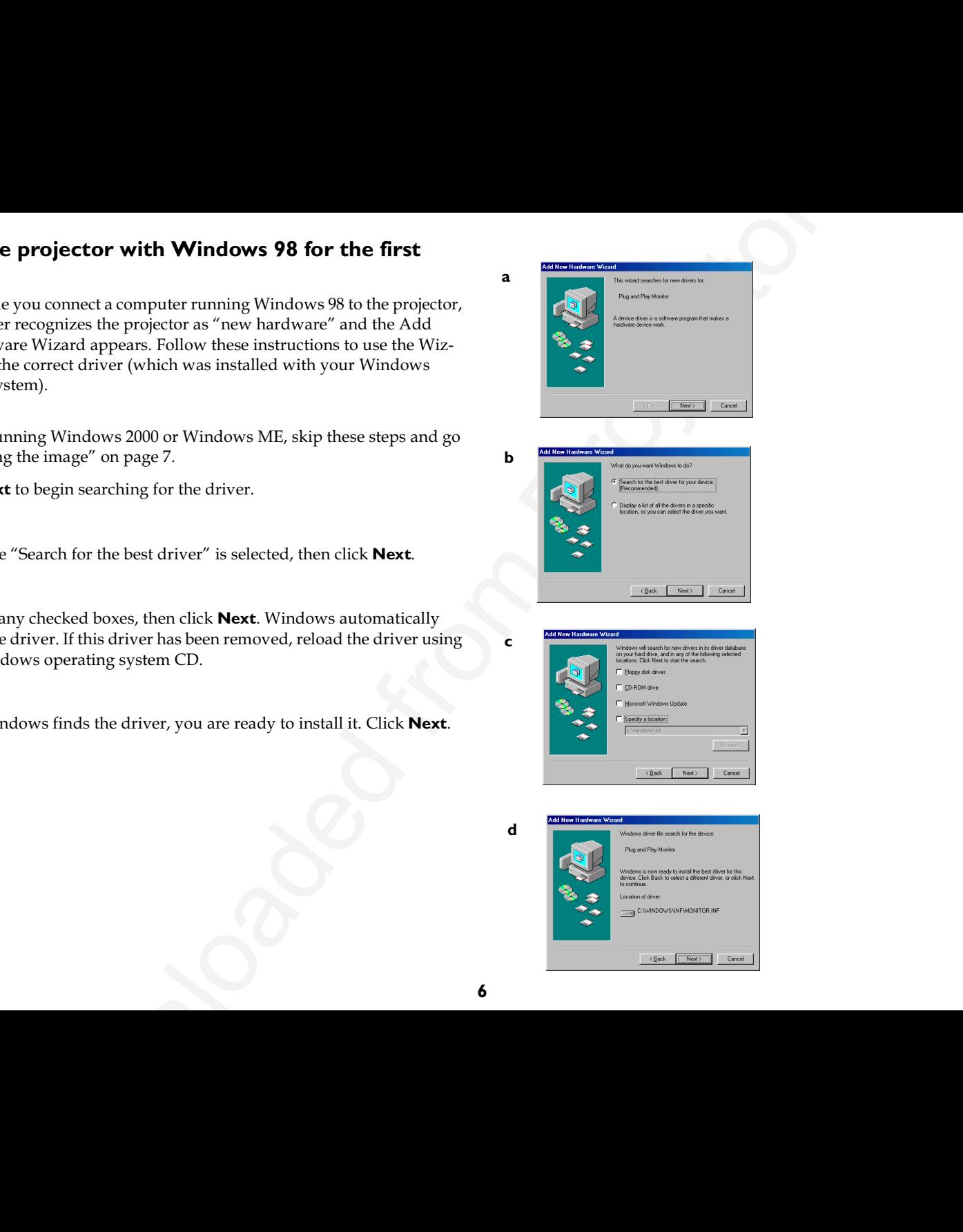

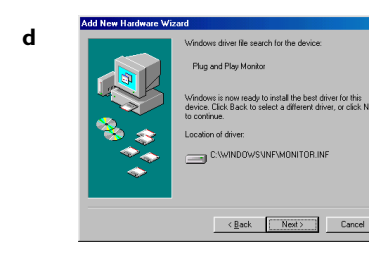

**6**

### <span id="page-7-0"></span>**Adjusting the image**

Adjust the height of the projector, if necessary, by pressing the release button to extend the foot. Rotate the leveling foot, if necessary.

Position the projector the desired distance from the screen at a 90 degree angle to the screen. See page 36 for a table listing screen sizes and distances.

Adjust the zoom or focus.

If the image is not square, adjust the keystone using the buttons on the keypad.

Press the top **Keystone** button to reduce the upper part of the image, and press the bottom **Keystone** button to reduce the lower part.

Adjust the Contrast or Brightness in the Picture menu. See page 24 for help with the menus.

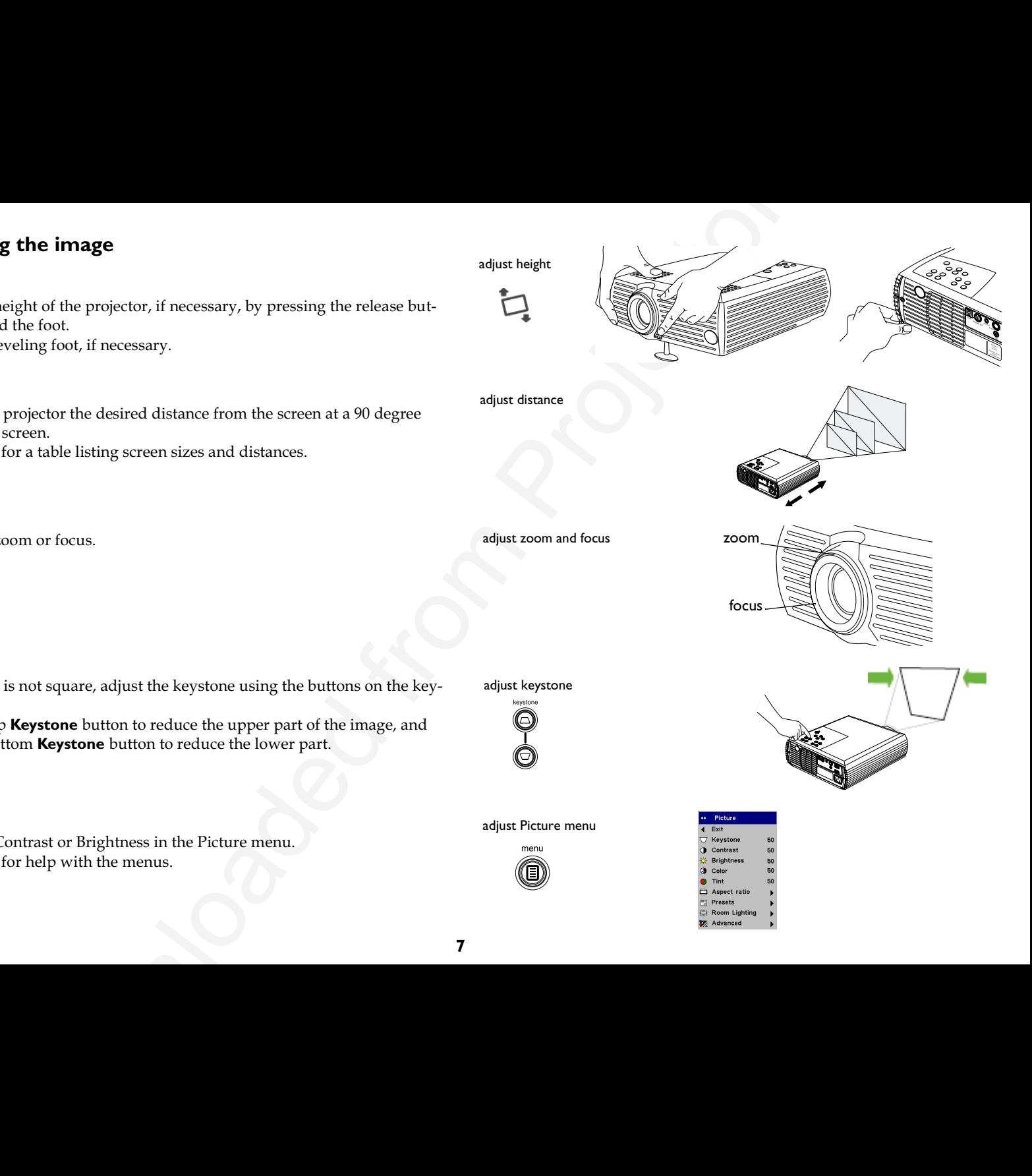

## <span id="page-8-0"></span>**Connecting a video device**

### **Standard video connections**

Plug the audio/video (A/V) cable's yellow connector into the video-out connector on your video device. Plug the other yellow connector into the yellow Vi**deo** connector on the projector.

Plug the white connector into the left audio out connector on your video device; plug the red connector into the right audio out connector on the video device. Plug the blue connector into the **Audio In** connector on the projector.

Connect the power cord to the connector on the back of the projector and to your electrical outlet. The Power LED on the keypad lights green.

NOTE: Always use the power cord that shipped with the projector.

#### **Optional video connections**

If your video device uses a round, four-prong S-video connector, plug an Svideo cable, sold separately, into the S-video connector on your video device and into the **S-video** connector on the projector. Use the A/V cables audio connectors as described above (the yellow connectors on the  $\rm{A/V}$ cable are not used).

**CONSECT AND ACTION CONSECT AND ASSESS AND ASSESS AND ASSESS AND ASSESS AND ASSESS AND ASSESS AND ASSESS AND ASSESS AND ASSESS AND ASSESS AND ASSESS AND ASSESS AND ASSESS AND ASSESS AND ASSESS AND ASSESS AND ASSESS AND AS** connect A/V cableconnect power cable

connect S-video and A/V cables

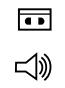

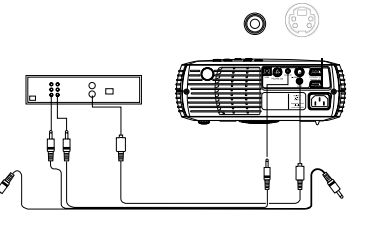

# <span id="page-9-0"></span>**Displaying a video image**

Remove the lens cap.

Press the **Power** button on the top of the projector.

The LED flashes green and the fans start to run. When the lamp comes on, the startup screen is displayed and the LED is steady green. It can take a minute for the image to achieve full brightness.

**? No startup screen?** Get help on page 11.

Plug in and turn on your video device.

The video device's image should appear on the projection screen. If it doesn't, press the **Video** button on the keypad.

**? No video image?** Get help on page 16.

Adjust the height of the projector by pressing the release button to extend the foot. Rotate the leveling foot, if necessary.

Position the projector the desired distance from the screen at a 90 degree angle to the screen.

See page 36 for a table listing screen sizes and distances to the screen.

In a video image of the projector.<br>
New button on the top of the projector.<br>
Were button on the top of the projector.<br>
Such given the cluster with the LED is steady green. It can take a<br>
be interger to calculate and the co **9**press Power Power Press Power Power Press Power Press Power Press Press Press Press Press Press Press Press Press Press Press Press Press Press Press Press Press Press Press Press Press Press Press Press Press Press Press turn on video device adjust height adiust distance

remove lens cap

#### Adjust the zoom and focus.

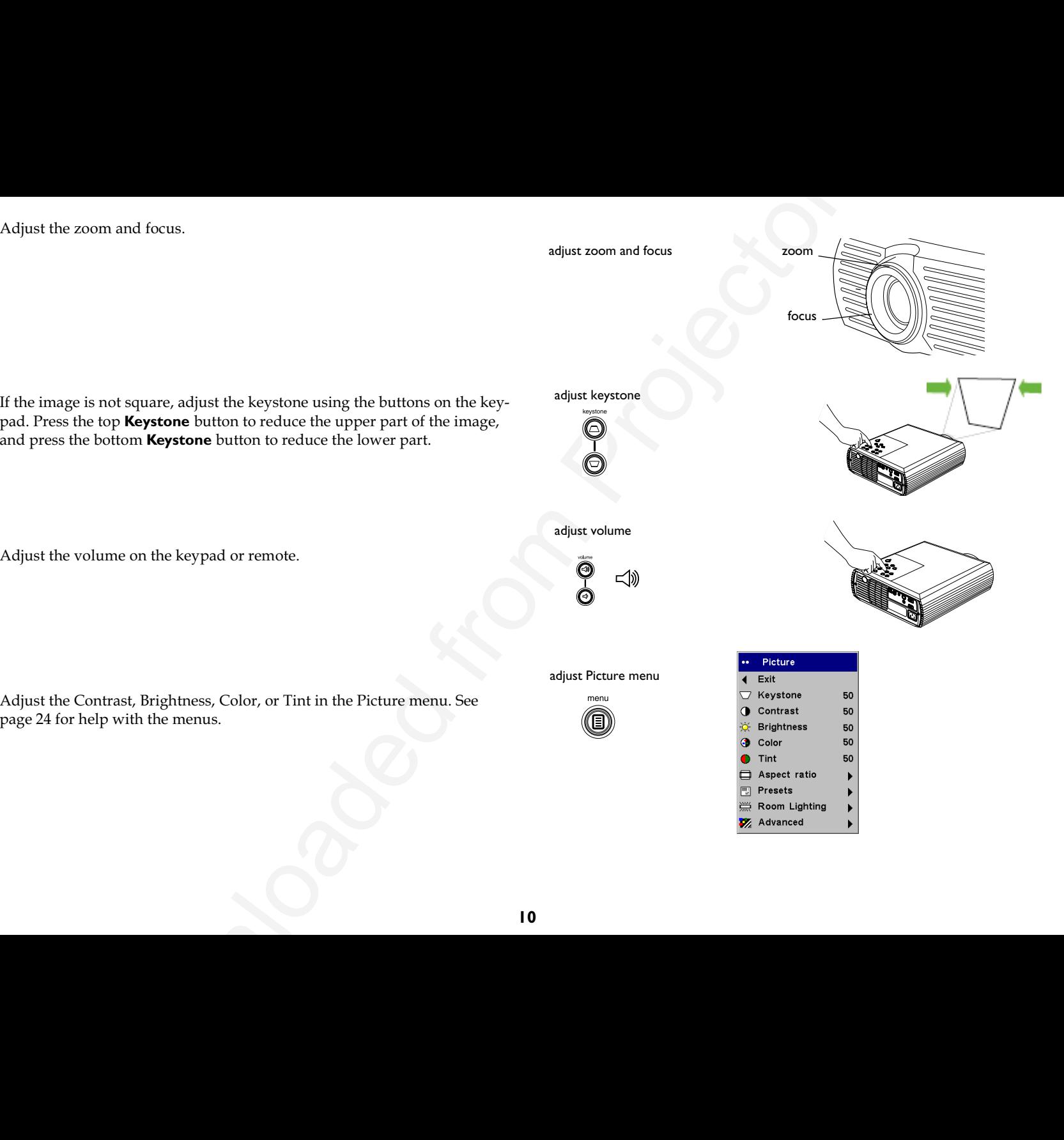

## <span id="page-11-0"></span>**Shutting down the projector**

The projector automatically displays a gray screen after no active source is detected for 30 minutes. This gray screen helps preserve the life of the projector. The image returns when an active source is detected or a remote or keypad button is pressed.

You can make the gray screen appear after 5 minutes by turning on the Screen Save feature in the **Settings>System** menu. See page 28.

The projector also has a Power Save feature that automatically turns the lamp off after no active sources are detected for 5 minutes. By default, this feature is off. See page 28.

To turn off the projector, press the **Power** button and verify that you want to turn the projector off by pressing the **Power** button again within 3 seconds. You can cancel the shutdown by not pressing the **Power** button a second time. The lamp turns off and the LED blinks green for 1 minute while the fans continue to run to cool the lamp. When the lamp has cooled, the LED lights green and the fans stop. Unplug the power cable to power off the projector completely.

# **Troubleshooting your setup**

If your image appears correctly on the screen, skip to the next section. If it does not, troubleshoot the setup.

The LED on top of the projector indicates the state of the projector and can help you troubleshoot.

### **Table 1: LED behavior and meaning**

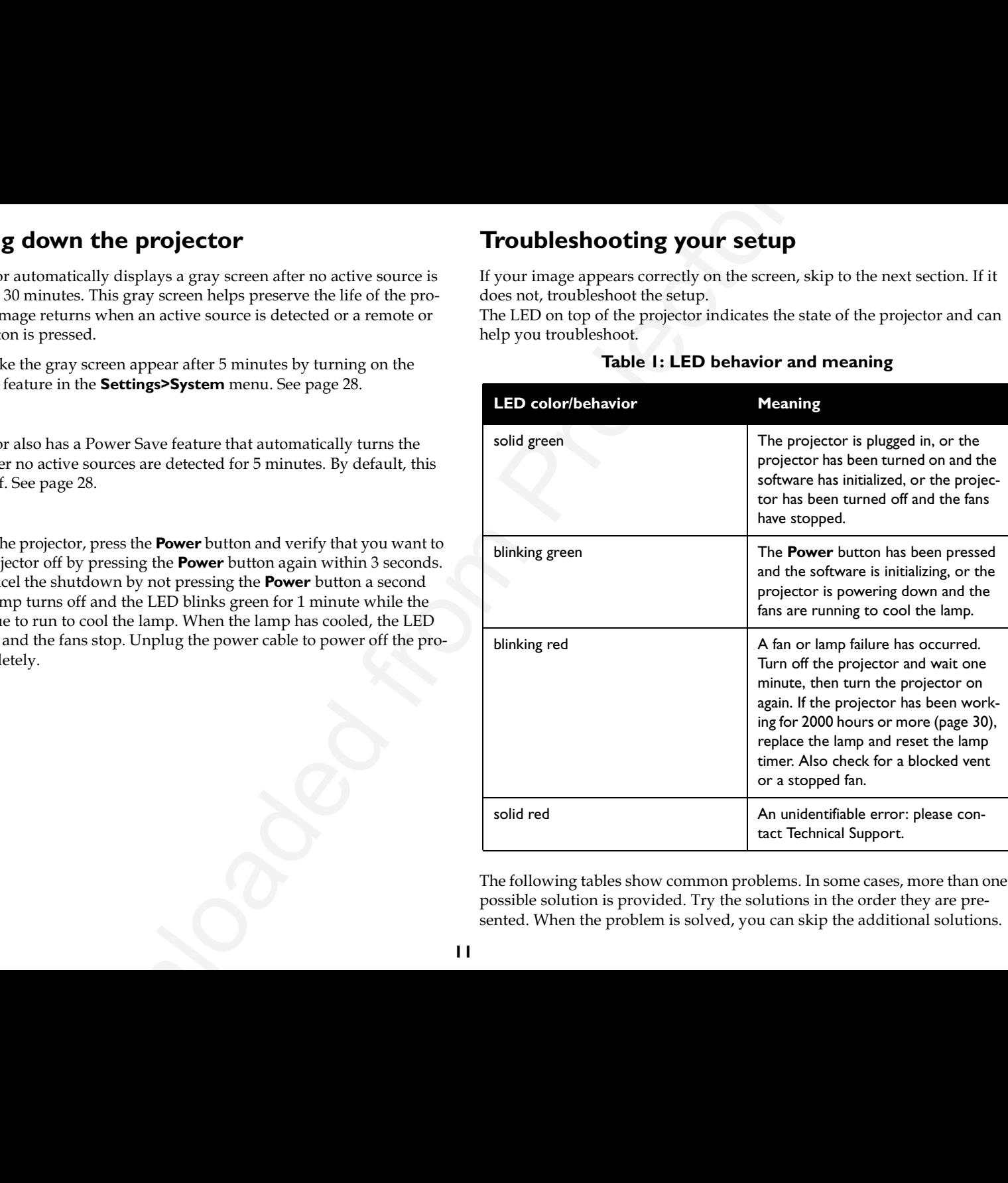

The following tables show common problems. In some cases, more than one possible solution is provided. Try the solutions in the order they are presented. When the problem is solved, you can skip the additional solutions.

<span id="page-12-0"></span>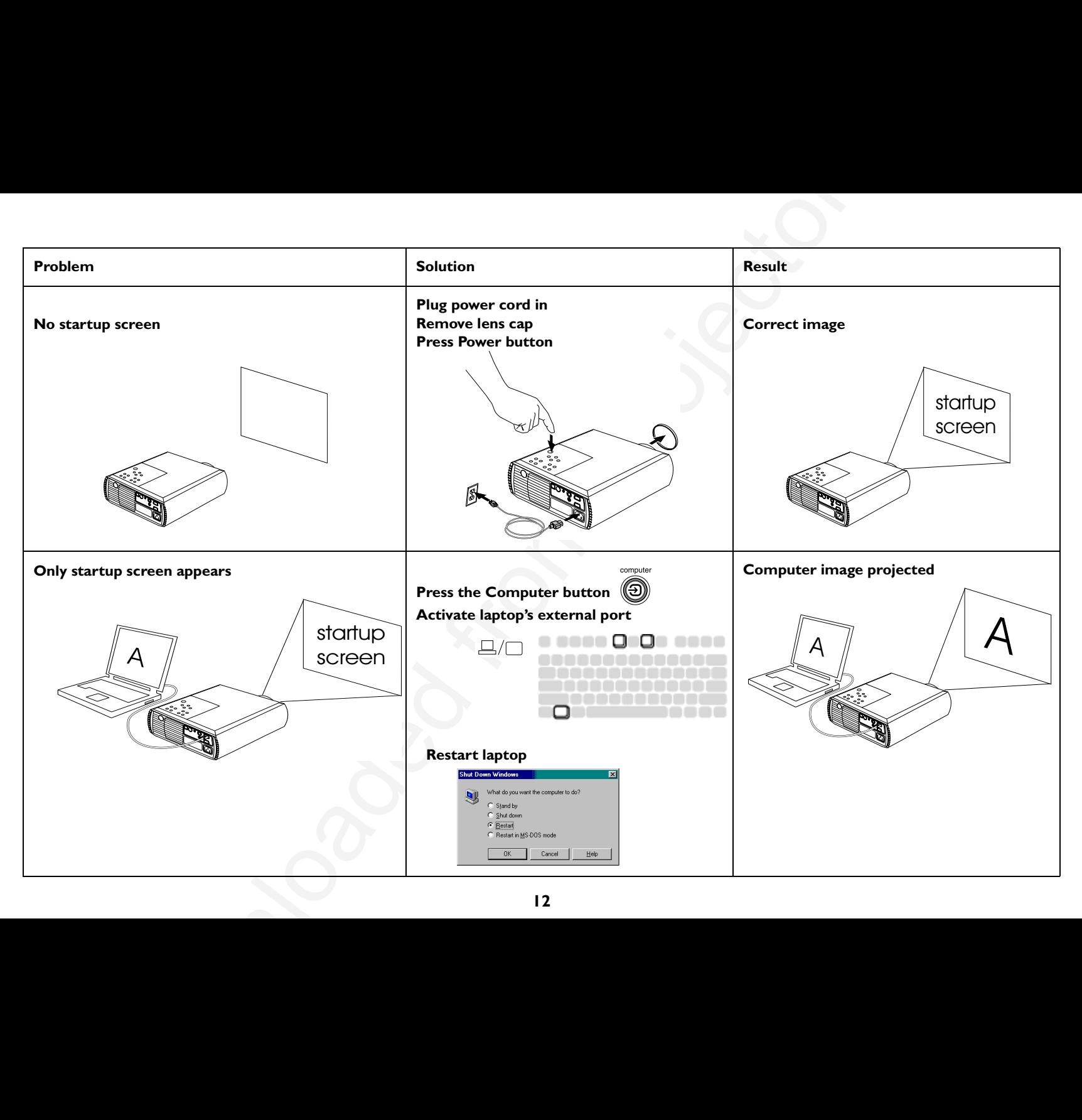

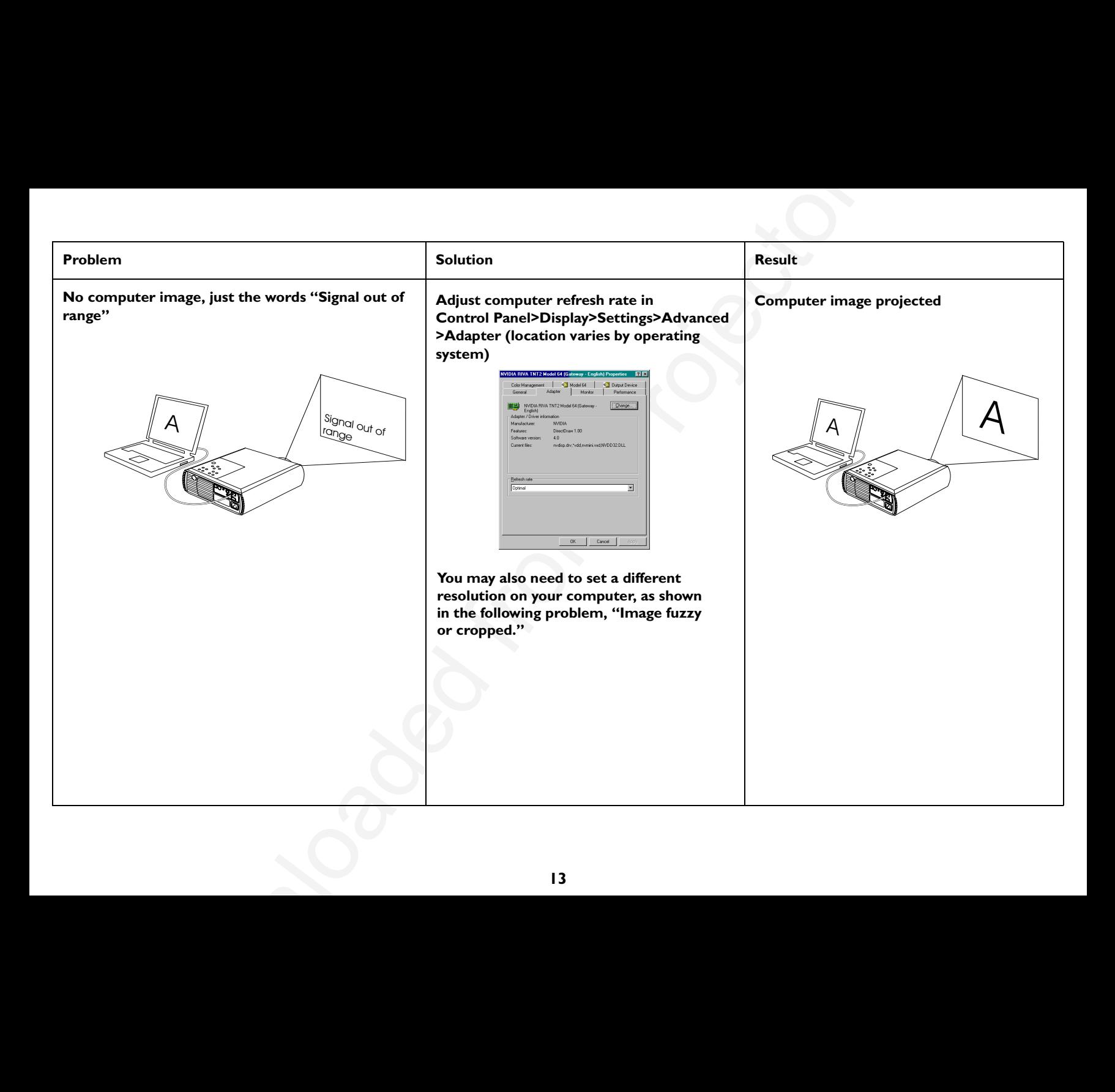

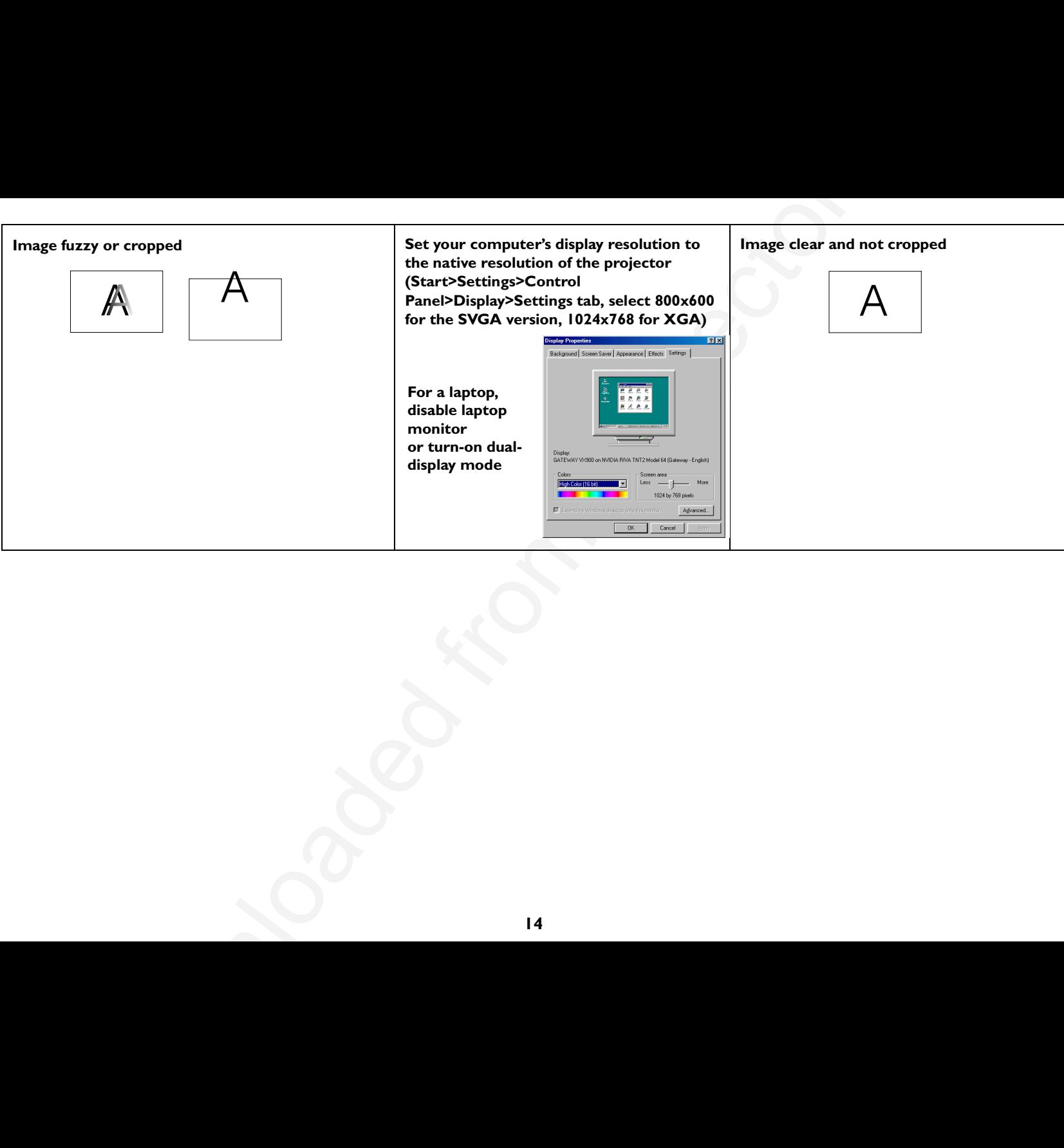

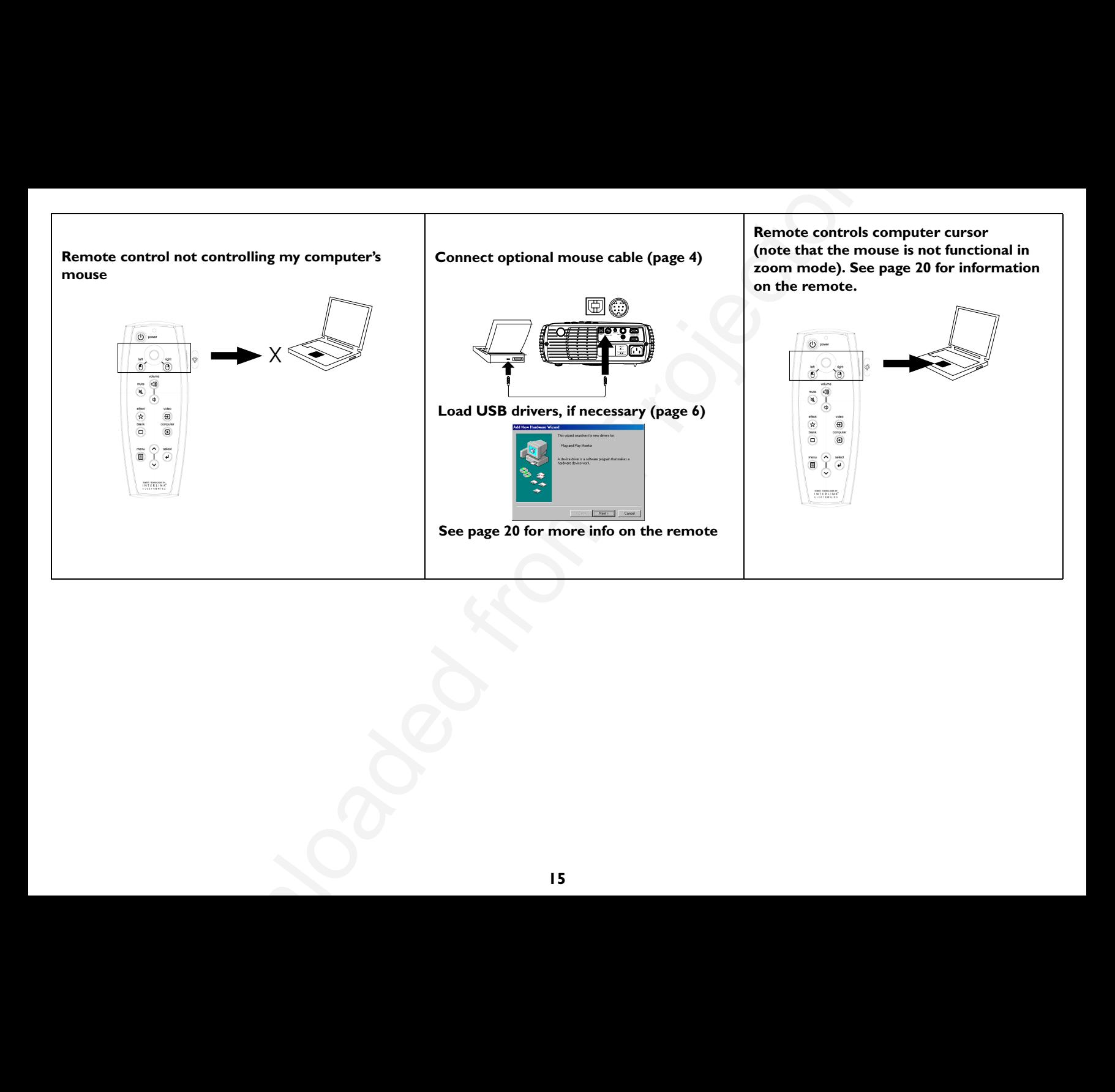

<span id="page-16-0"></span>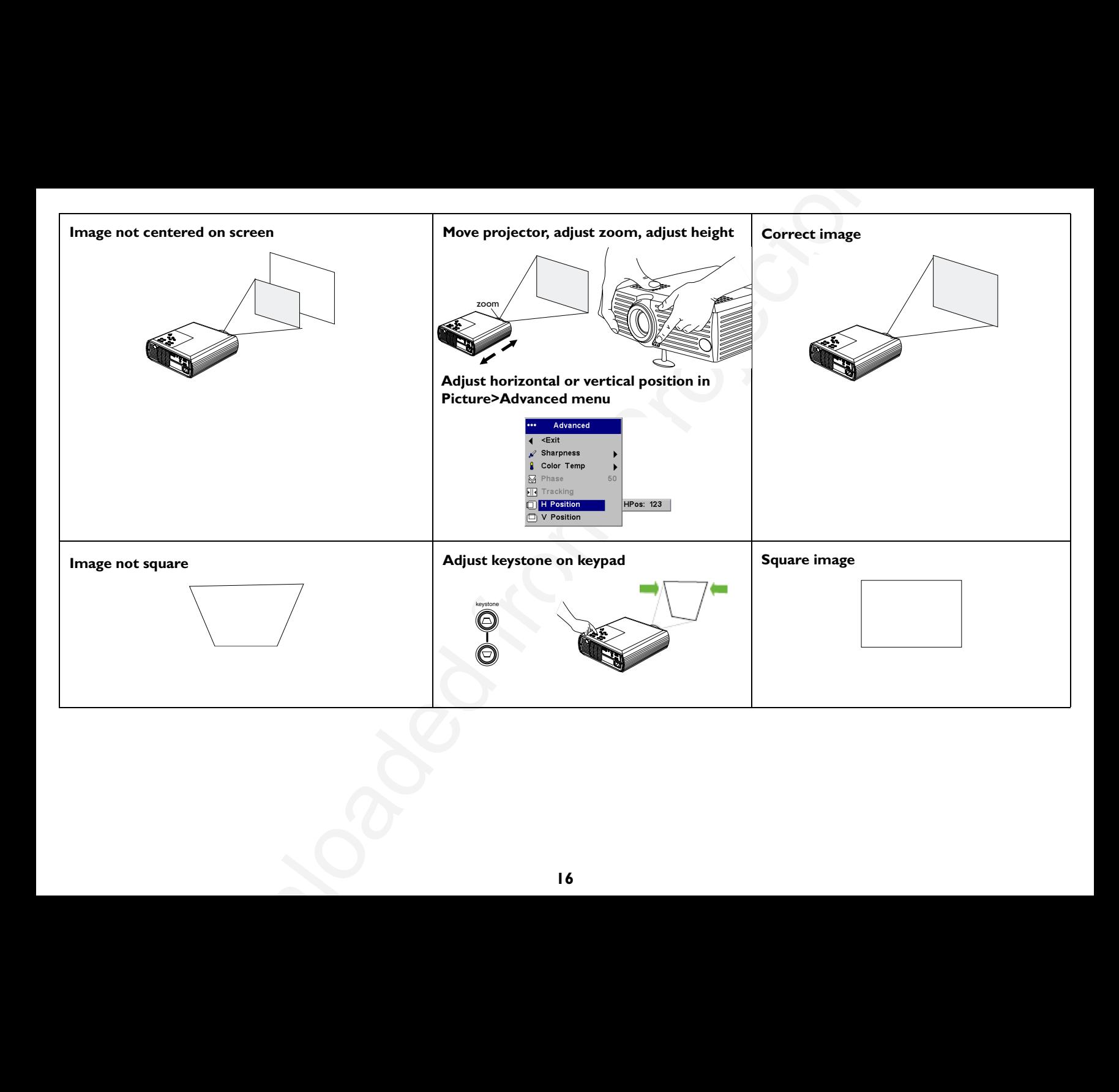

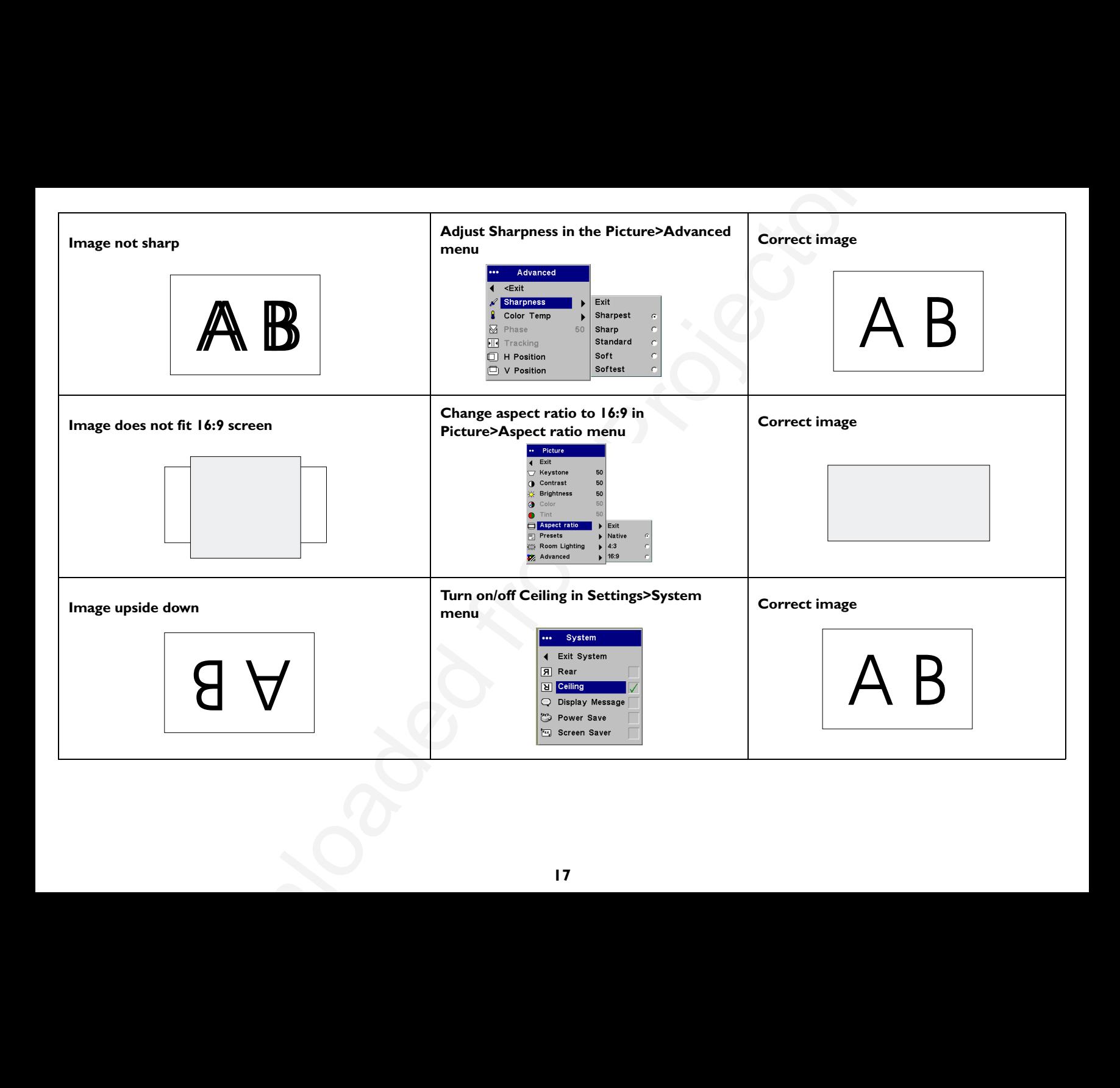

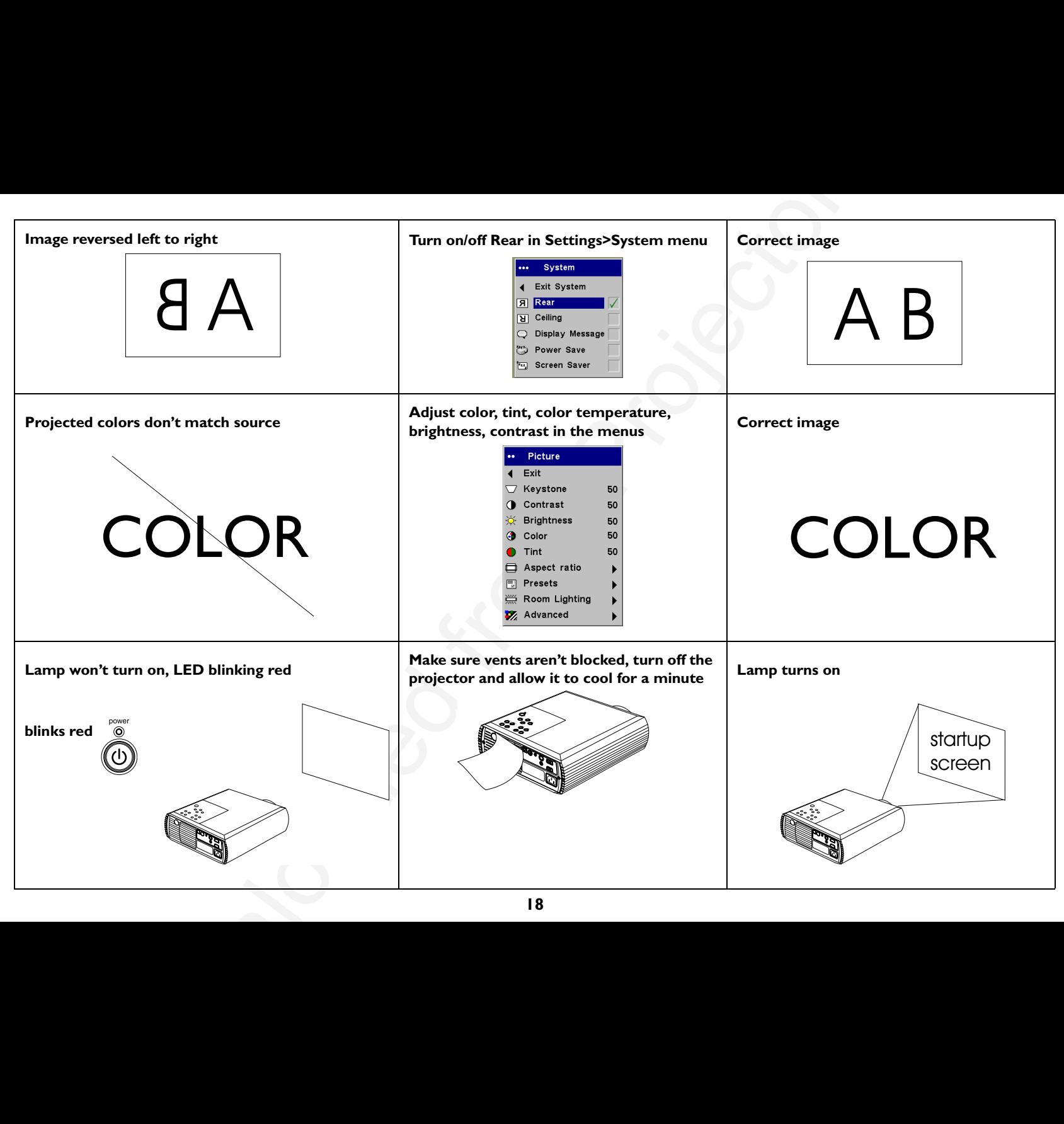

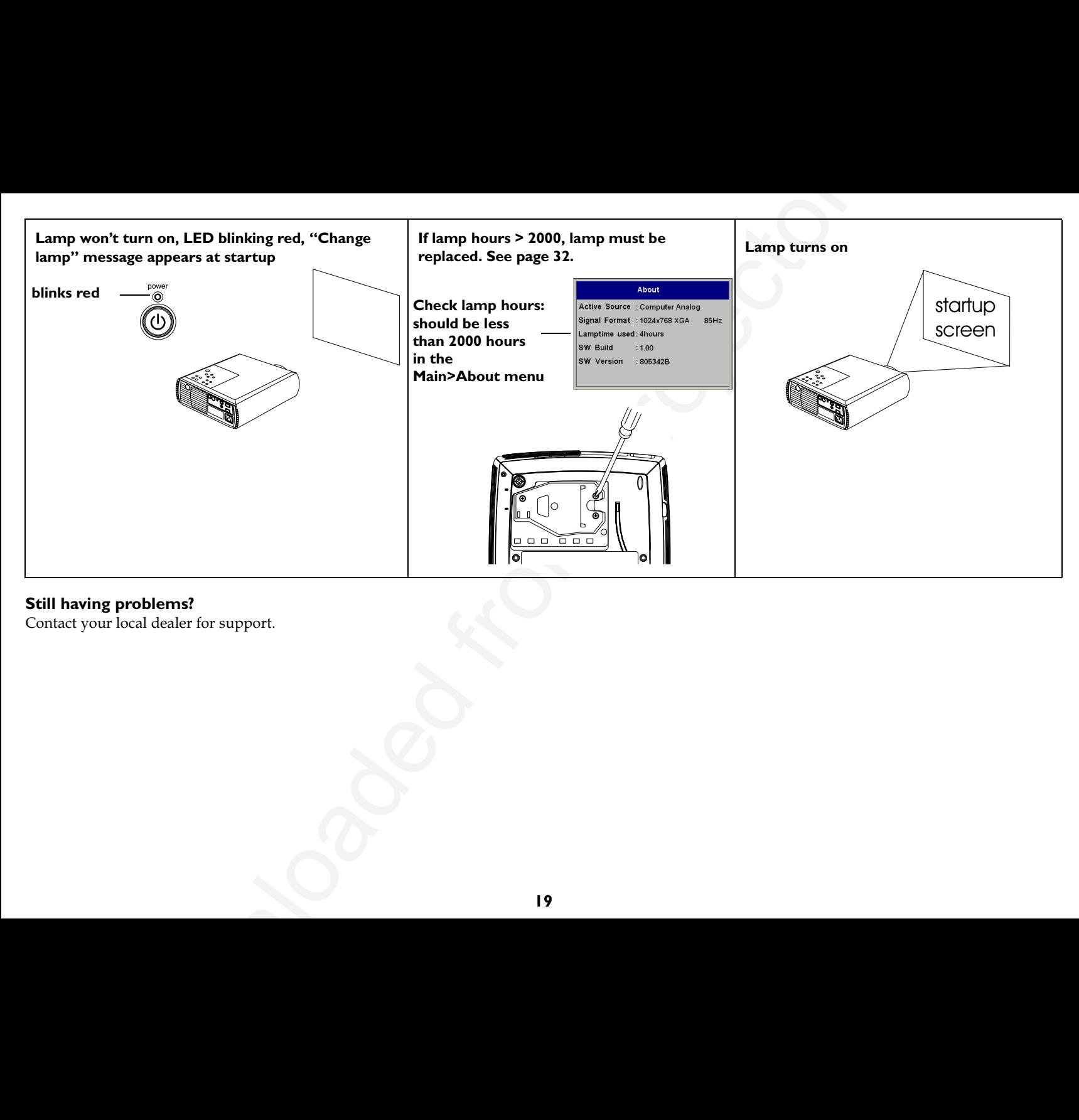

#### **Still having problems?**

Contact your local dealer for support.

## <span id="page-20-0"></span>**Using the remote control**

To install the 2 AAA batteries, slide the cover off the back of the remote, align the + and – ends of the batteries and slide into place, then replace the cover.

To operate, point the remote at the projection screen or at the front/rear of the projector (not at the computer). The range of optimum operation is about 30 feet (9.1m).

The remote has a cursor control and left and right mouse buttons. These buttons mimic the cursor movement and left and right mouse buttons on your computer. To use these buttons to control your computer's mouse, you must connect a USB or PS/2 mouse cable to the projector. See page 4. When you do this for the first time, the Add New Hardware wizard may appear.

Press the **Menu** button to open the menus, use the up and down arrow buttons to navigate in the menus and the **Select** button to select features and adjust values in the menus. See page 24 for more info on the menus.

The remote also has a **Power** button to turn the projector on and off (see page 11 for shutdown info), **Volume** and **Mute** buttons to control the sound,and Video and Computer buttons to switch between sources.

Several presentation-specific features are also provided. Use the **Blank** button to display a blank screen instead of the current image (you can choose which color is displayed*,* see page 29); use the **Effect** button to invoke a user-definable action, such as freeze or zoom (see page 29 to learn to program this button). The remote also has a backlight button which illuminates the remote so you can see the buttons in a dark room. The light stays on for 10 seconds or until you press the backlight button again.

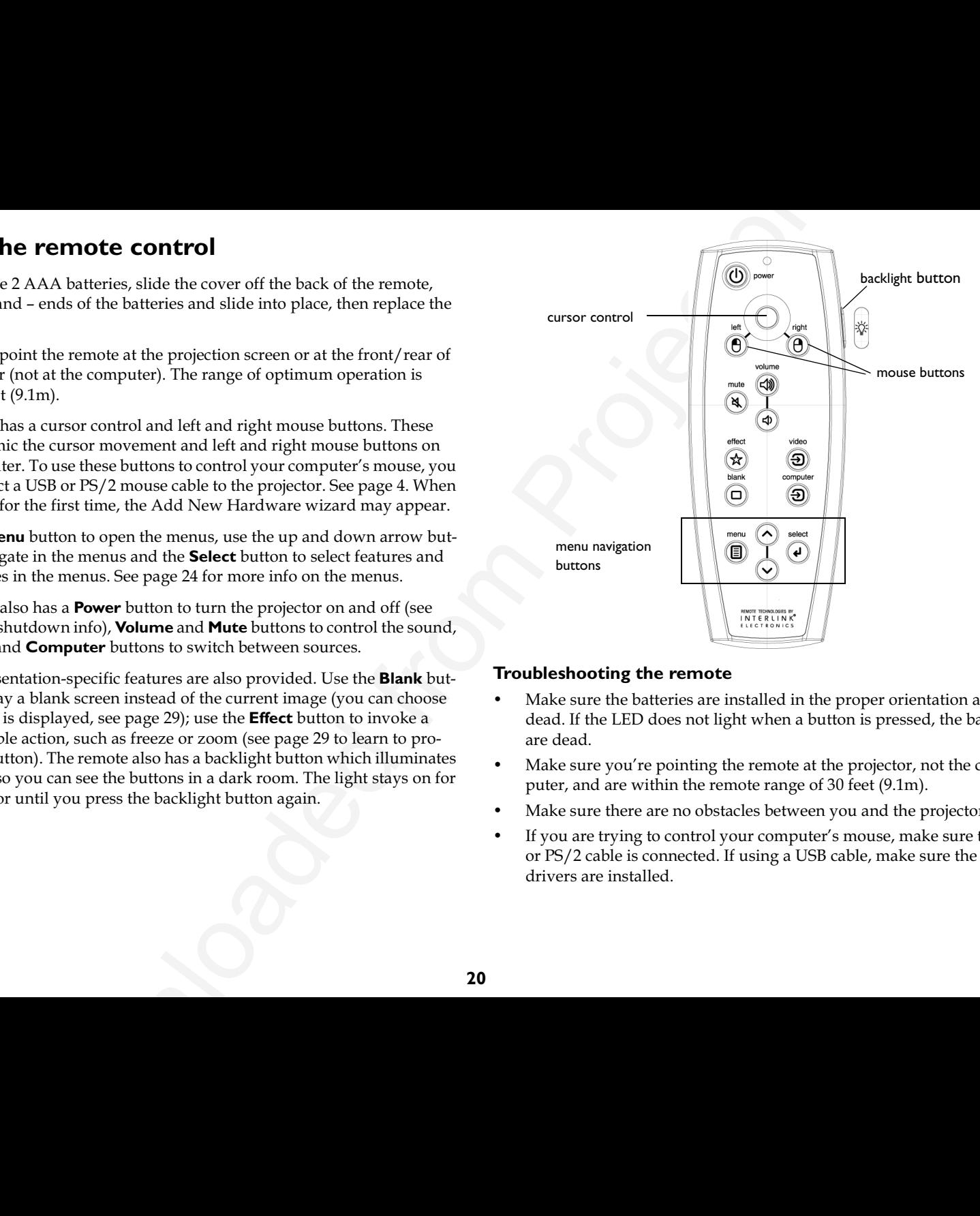

#### **Troubleshooting the remote**

- $\bullet$ Make sure the batteries are installed in the proper orientation and not dead. If the LED does not light when a button is pressed, the batteries are dead.
- $\bullet$ Make sure you're pointing the remote at the projector, not the computer, and are within the remote range of 30 feet (9.1m).
- Make sure there are no obstacles between you and the projector.
- $\bullet$ If you are trying to control your computer's mouse, make sure the USB or PS/2 cable is connected. If using a USB cable, make sure the correct drivers are installed.

# <span id="page-21-0"></span>**Using the audio**

To use the projector's speaker, connect your source to the **Audio In** connector on the projector.

To adjust the volume*,* use the **Volume** buttons on the keypad or remote.

To mute the sound*,* press the **Mute** button on the remote.

### **Troubleshooting Audio**

- $\bullet$ If you aren't hearing the audio, check the following:
- $\bullet$ Make sure the audio cable is connected.
- $\bullet$ Make sure mute is not active (press the **Mute** button on the remote).
- $\bullet$ Make sure the volume is turned up enough. Press the **Volume** button on the keypad or remote.
- $\bullet$ Make sure the correct source is active.
- $\bullet$ Adjust the audio source. If playing a video, make sure the playback has not been paused.

# **Using the keypad buttons**

Most buttons are described in detail in other sections, but here is an overview of their functions:

**Power**: turns the projector on (page 5) and off (page 11).

**Menu**: opens the on-screen menus (page 24).

**Select**: confirms choices made in the menus (page 24).

**Up/Down arrows**: navigates to and adjusts settings in the menus (page 24).

**Auto Image**: resets the projector to the connected source.

**Presets**: cycles through the available preset settings (page 26).

**Keystone**: adjusts squareness of the image (page 7).

**Volume**: adjusts sound (page 21).

**Video** and **Computer**: changes the active source.

**The au[d](#page-26-0)io**<br> **Convertion Convertises** the active source.<br>
Note of the Volume, use the Volume buttons on the keypad or remote.<br> **Convertises and convert and convertises**<br> **Convertises**<br> **Convertises**<br> **Convertises**<br> **Conve** connect audio cableO adjust volume

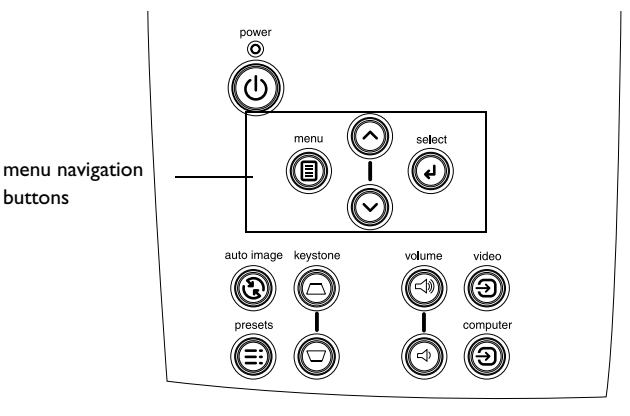

## <span id="page-22-0"></span>**Optimizing computer images**

After your computer is connected properly and the computer's image is on the screen, you can optimize the image using the onscreen menus. For general information on using the menus*,* see page 24.

- $\bullet$ Adjust the Keystone, Contrast, or Brightness in the Picture menu (page 25).
- $\bullet$ Change the Aspect Ratio. Choose the option that best fits your input source (page 25).
- $\bullet$ Adjust the Sharpness or Color Temperature in the Advanced menu (page 27).
- $\bullet$ Adjust the Phase, Tracking, or Horizontal or Vertical Position in the Advanced menu (page 27).
- $\bullet$ Adjust the Room Lighting. This allows you to adjust for a dark or light room. Select Dark if you are in a dark room, Light if in a bright room (page 26).
- $\bullet$ Once you have optimized the image for a particular source, you can save the settings using Presets. This allows you to quickly recall these settings later (page 26).

## **Presentation features**

Several features are provided to make giving presentations easier. Here is an overview, details are found in the menu section.

- **Example the computer invariages of the computer invariage is on Several features**<br>
computer is connected properties and the computer is unage is on Several features are provided to make giving presentations easily and th  $\bullet$ The **Effect** button on the remote allows you to assign various features to the button. The default effect is About, which displays information about the projector and current source. You can select among blank, mute, aspect ratio, source, auto image, freeze, zoom, PiP (Picture in Picture), mask and about. See page 29 for details. The freeze effect allows you to freeze the displayed image. This is useful if you want to make changes on your computer without your audience seeing them. The mask effect allows you to cover part of the image with a black curtain.
	- The **Blank** button on the remote allows you to display a blank screen instead of the active source (page 29).
	- $\bullet$ The Startup Logo option lets you change the default startup screen to a black, white, or blue screen (page 29).
	- $\bullet$ Two options, Power Save and Screen Save, are provided to automatically shut down the projector after several minutes of inactivity or display a gray screen. This helps preserve lamp life (page 28).

## <span id="page-23-0"></span>**Optimizing video images**

After your video device is connected properly and the image is on the screen, you can optimize the image using the onscreen menus. For general information on using the menus, see page 24.

- $\bullet$ Adjust the Keystone, Contrast, Brightness, Color, or Tint in the Picture menu (page 25).
- $\bullet$ Change the Aspect ratio. Choose the option that best fits your input source (page 25).
- $\bullet$ Select a Sharpness setting (page 27).
- **Example 16 Custom Control of the projector**<br> **Custom Control of the projector**<br>
Control of the mean projection and non-<br>
computer the innegation projection of the projection of the projection<br>
control of the mean of the  $\bullet$ Adjust the Color Temperature. Select a listed value, or select User and individually adjust the intensity of the red, green, and blue color (page 27).
- $\bullet$ Adjust the Room Lighting. Select Dark if you are in a dark room, Light if in a bright room (page 26).

# **Customizing the projector**

You can customize the projector for your specific setup and needs. See page 28 to page 30 for details on these features.

- $\bullet$ For rear projection, turn Rear mode on in the **Settings>System** menu.
- For ceiling mounted projection*,* turn ceiling mode on in the **Set**tings>System menu.
- $\bullet$ Specify which source the projector checks first for active video during power-up.
- Specify the function of the **Effect** button on the remote.
- $\bullet$ Turn the projector's display messages on and off.
- $\bullet$ Turn on power saving features.
- Specify blank screen colors and startup logos.
- $\bullet$ Specify the menu language.
- $\bullet$ Save settings for the active source as a preset.

## <span id="page-24-0"></span>**Using the menus**

To open the menus*,* press the **Menu** button on the keypad or remote. (The menus automatically close after 60 seconds if no buttons are pressed.) The Main menu appears. Use the arrow buttons to move up and down to highlight the desired submenu*,* then press the **Select** button.

To change a menu setting, highlight it, press select, then use the up and down arrow buttons to adjust the value, select an option using radio buttons, or turn the feature on or off using check boxes. Press select to confirm your changes. Use the arrows to navigate to another setting. When your adjustments are complete, navigate to Exit, then press Select to go to the previous menu; press the **Menu** button at any time to close the menus.

Dots appear before the menu name. The number of dots indicates menu's level, ranging from 1 (the Main menu) to 4 (the most nested menus).

The menus are grouped by usage. The Picture menu provides image adjustments; the Settings menu provides set-up type adjustments that are not changed often, and the About menu provides a read-only display of information about the projector and source.

Certain menu items may be grayed out until a particular source is connected. For example, Sharpness is only available for video sources and will be grayed out when a computer source is active.

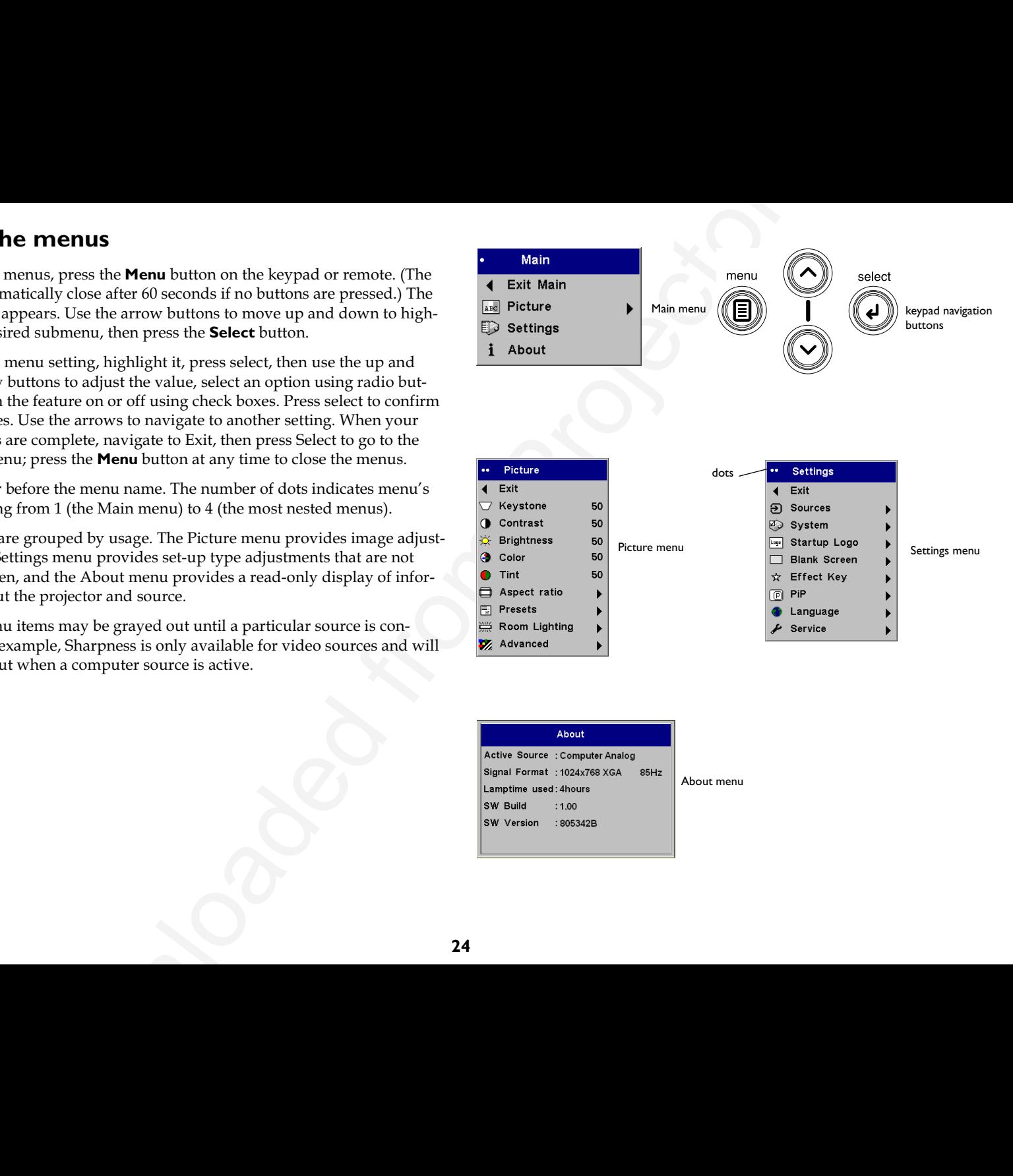

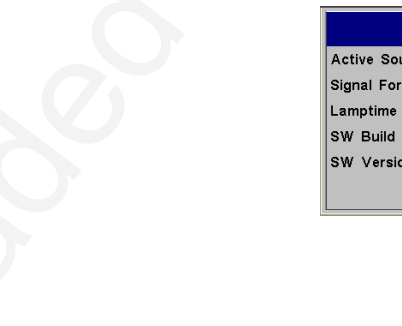

About menu

**24**

### <span id="page-25-0"></span>**Picture menu**

To adjust the following five settings, highlight the setting, press select, use the up and down arrows to adjust the values, then press select to confirm the changes.

**Keystone**: adjusts the image vertically and makes a squarer image. You can also adjust keystone from the keypad.

**Contrast**: controls the degree of difference between the lightest and darkest parts of the picture and changes the amount of black and white in the image.

**Brightness**: changes the intensity of the image.

**Color**: adjusts a video image from black and white to fully saturated color.

**NOTE**: The color setting applies to video sources only. The tint setting applies to NTSC video sources only.

**Tint**: adjusts the red-green color balance in the image of NTSC video images.

**Aspect Ratio**: Aspect ratio is the ratio of the image width to image height. TV screens are usually 1.33:1, also known as 4:3. HDTV and most DVDs are 1.78:1, or 16:9. The default is 4:3.

Select Native to see the unmodified input with no resizing by the projector. Select 16:9 to watch enhanced widescreen DVDs.  $\,$ 

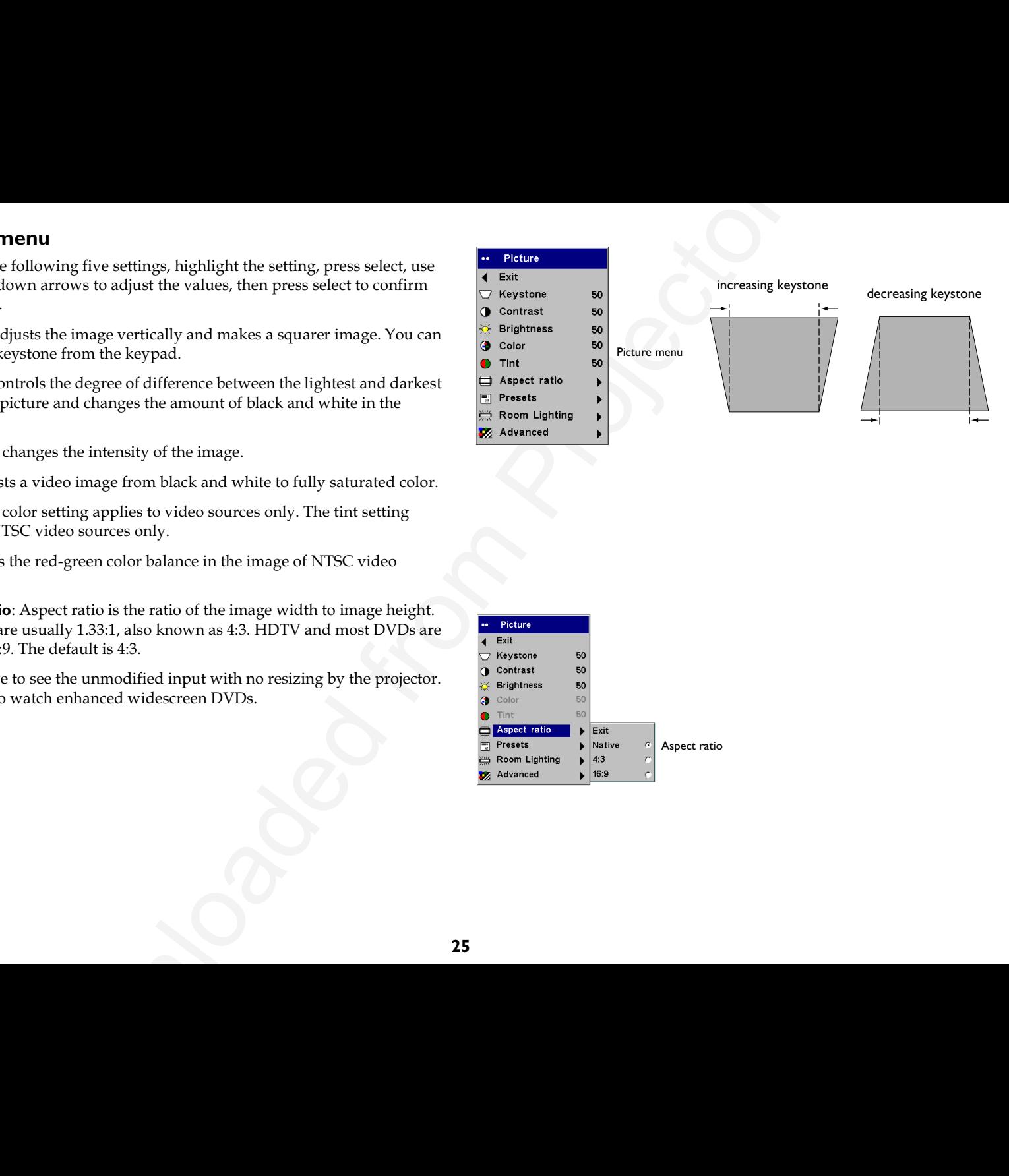

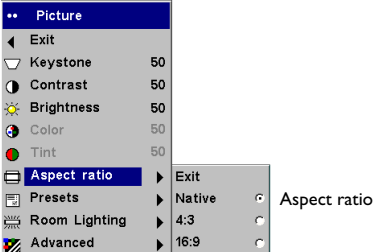

<span id="page-26-0"></span>**Presets**: Presets are provided that optimize the projector for displaying computer presentations, photographs, film images, and video images. (Film input is material originally captured on a film camera, like a movie; video input is material originally captured on a video camera, like a TV show or sporting event.) You can use the preset as a starting point, then further customize the settings for each source. The settings you customize are saved in the preset for each source. To restore the factory default settings, choose Factory Reset in the **Settings>Service** menu (page 30).

There is also a user-definable preset. To set a preset for the current source, adjust the image, select Save User in the Presets menu, then select Yes. You can recall these settings in the future by selecting the User 1 preset.

**Room Lighting**: This features optimizes the projector for your room's lighting conditions. Select Dark if you are in a dark room, Light if in a bright room. Choosing Light maximizes the light output from the projector.

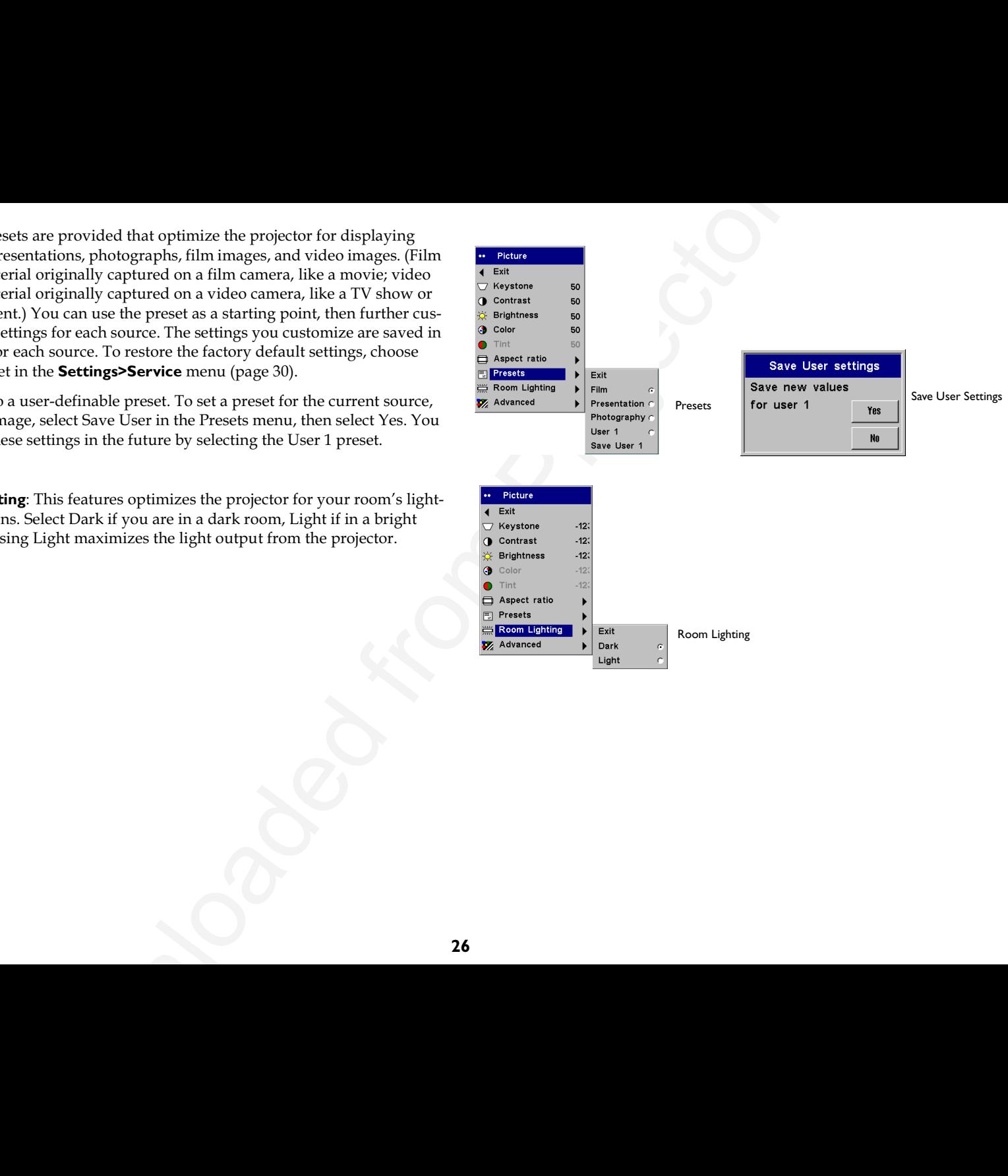

#### <span id="page-27-0"></span>**Advanced menu**

**Sharpness**: (video sources only) changes the clarity of the edges of a video image. Select a sharpness setting.

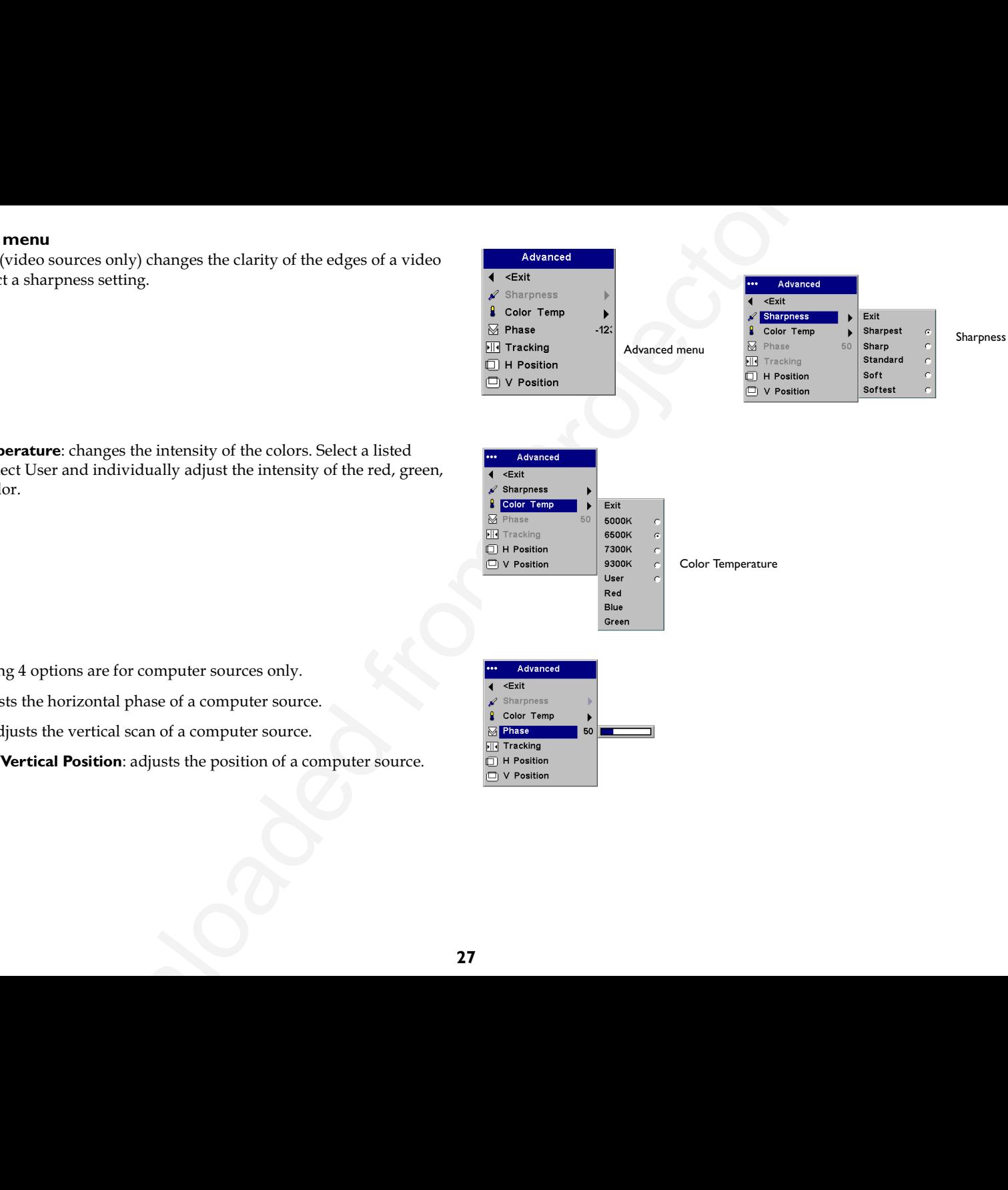

**Color Temperature**: changes the intensity of the colors. Select a listed value, or select User and individually adjust the intensity of the red, green, and blue color.

The following 4 options are for computer sources only.

**Phase**: adjusts the horizontal phase of a computer source.

**Tracking**: adjusts the vertical scan of a computer source.

**Horizontal/Vertical Position**: adjusts the position of a computer source.

### <span id="page-28-0"></span>**Settings menu**

**Sources>Startup Source:** this determines which source the projector checks first for active signal during power-up.

**Autosource**: When this feature is On, the projector automatically finds the active source, checking the Startup Source first. When this feature is Off, the projector defaults to the source selected in Startup Source. To display another source, you must manually select one by pressing the **Computer** or **Video** button on the remote or keypad.

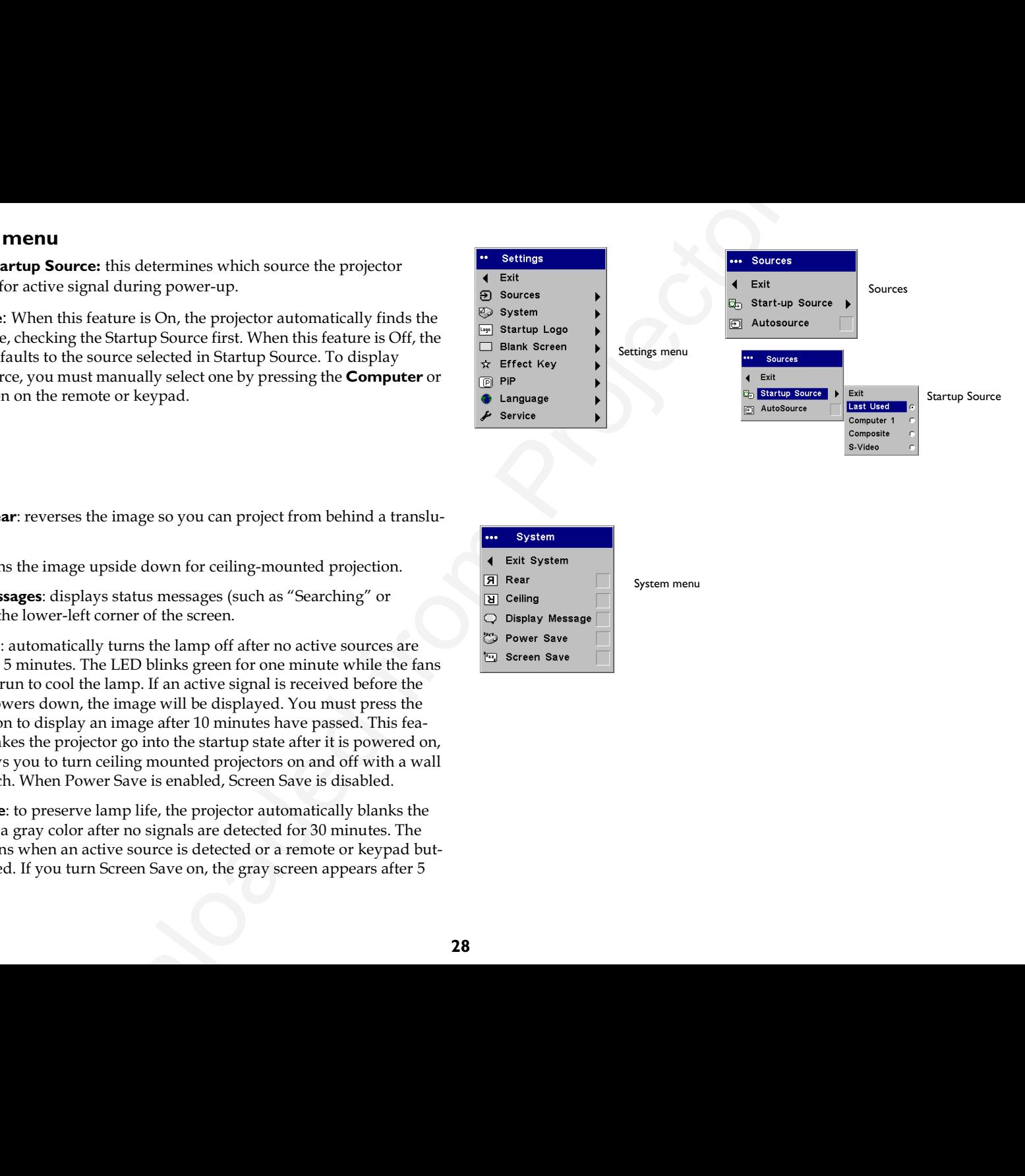

**System>Rear**: reverses the image so you can project from behind a translucent screen.

**Ceiling**: turns the image upside down for ceiling-mounted projection.

**Display Messages**: displays status messages (such as "Searching" or "Mute") in the lower-left corner of the screen.

**Power Save**: automatically turns the lamp off after no active sources are detected for 5 minutes. The LED blinks green for one minute while the fans continue to run to cool the lamp. If an active signal is received before the projector powers down, the image will be displayed. You must press the **Power** button to display an image after 10 minutes have passed. This feature also makes the projector go into the startup state after it is powered on, which allows you to turn ceiling mounted projectors on and off with a wall power switch. When Power Save is enabled, Screen Save is disabled.

**Screen Save**: to preserve lamp life*,* the projector automatically blanks the screen with a gray color after no signals are detected for 30 minutes. The image returns when an active source is detected or a remote or keypad button is pressed. If you turn Screen Save on, the gray screen appears after 5 minutes.

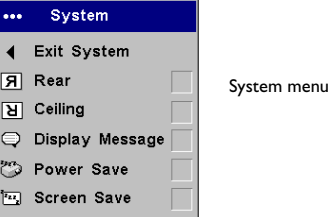

<span id="page-29-0"></span>**Startup Logo:** allows you to display a blank black*,* white*,* or blue screen instead of the default screen at startup and when no source is detected.

**Blank Screen**: determines what color is displayed when you press the **Blank** button on the remote.

**Effect**: allows you to assign a different function to the **Effect** button on the remote, allowing you to quickly and easily use the effect. The default effect is About, which opens a window with projector and source information. Highlight an effect and press **Select** to choose a different one.

**Blank**: shows an empty screen.

**Mute**: turns off all sound.

**Aspect Ratio**: sets the ratio of the image width to image height. It toggles among 4:3, 16:9, and Native (page 25).

**Source**: cycles through the available sources.

**Auto Image**: causes computer sources to be reacquired.

**Freeze**: pauses the projected image. This is useful if you want to make changes on your computer without your audience seeing them.

**Zoom**: lets you magnify a part of the screen. To use the Zoom effect, press **Effect**, then press the remote's right mouse button to zoom the image, press the mouse left mouse button to decrease the magnification. You can use the cursor control to pan the image, displaying different parts of it (only if the image is magnified). To return to the original size and cancel Zoom, press the **Effect** button a second time.

**About**: is the default effect. It displays the About menu.

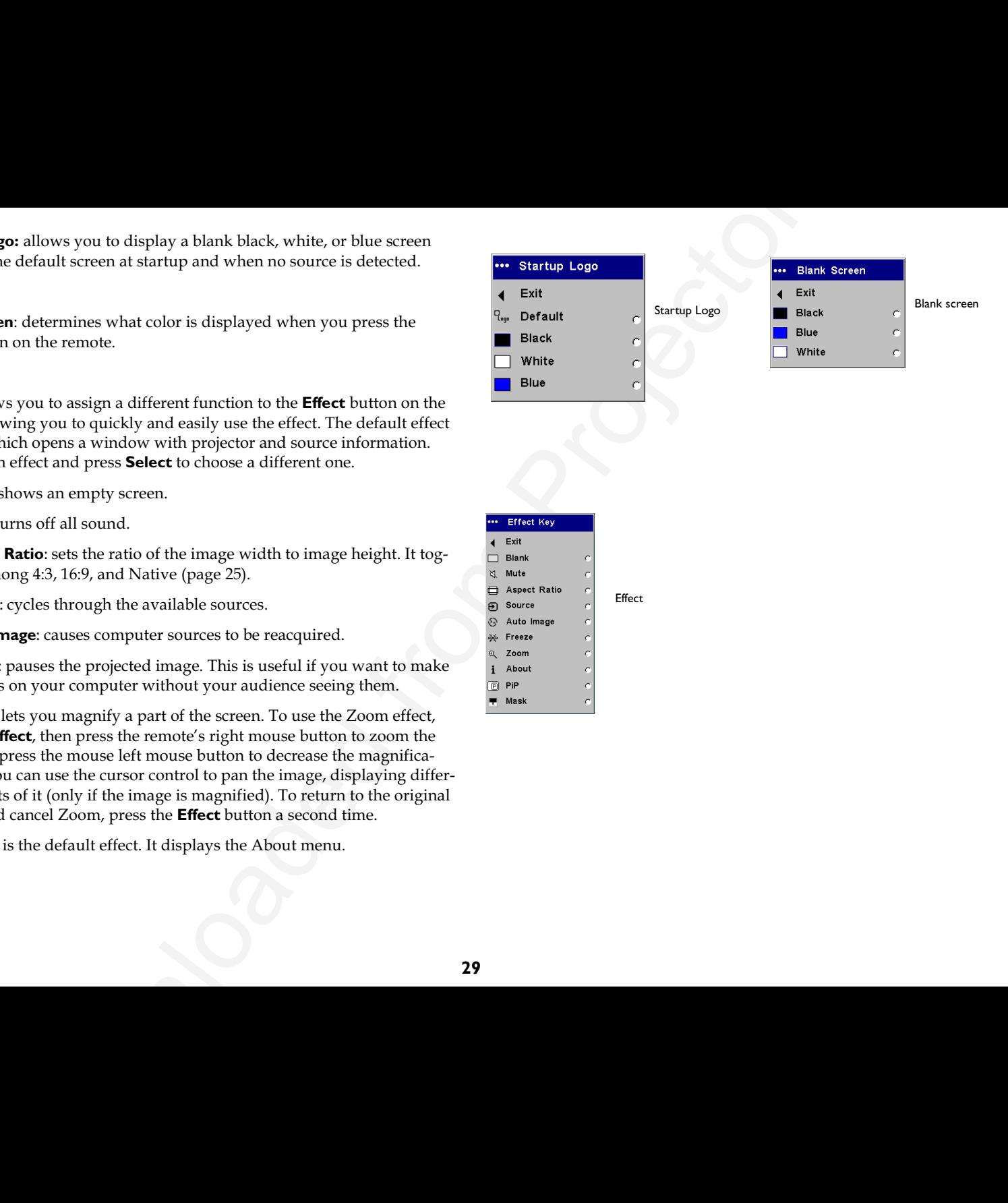

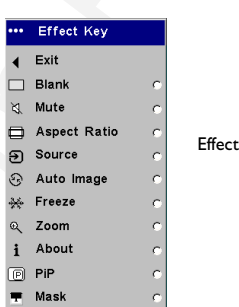

<span id="page-30-0"></span>**PiP**: (Picture in Picture) allows you to overlay a smaller window showing the video source on top of the larger computer source window. You must have both a computer and video source connected to use PIP. You  $\operatorname*{can}\nolimits'$ t show a computer image in the smaller PiP window, only a video image. You can select a small, medium, or large window. You can also move the PiP window on the screen using the PiP Position X and Y options in the menu. Press the up and down arrows to change the position.

**Mask**: allows you to cover part of the image with a black curtain. Press the up and down arrows to raise or lower the curtain on the image.

**Language**: allows you to select a language for the onscreen display.

**Service**: provides projector and lamp service information.

**Factory Reset**: restores all settings to their default.

**Reset Lamp**: resets the lamp hours used counter in the About menu to zero. Do this only after changing the lamp.

**Service Info**: provides information about the projector's software version and the active source.

**Service Code**: only used by authorized service personnel.

**About**: provides information about the projector and the active source. Showing the About box is the default action assigned to the **Effect** button.

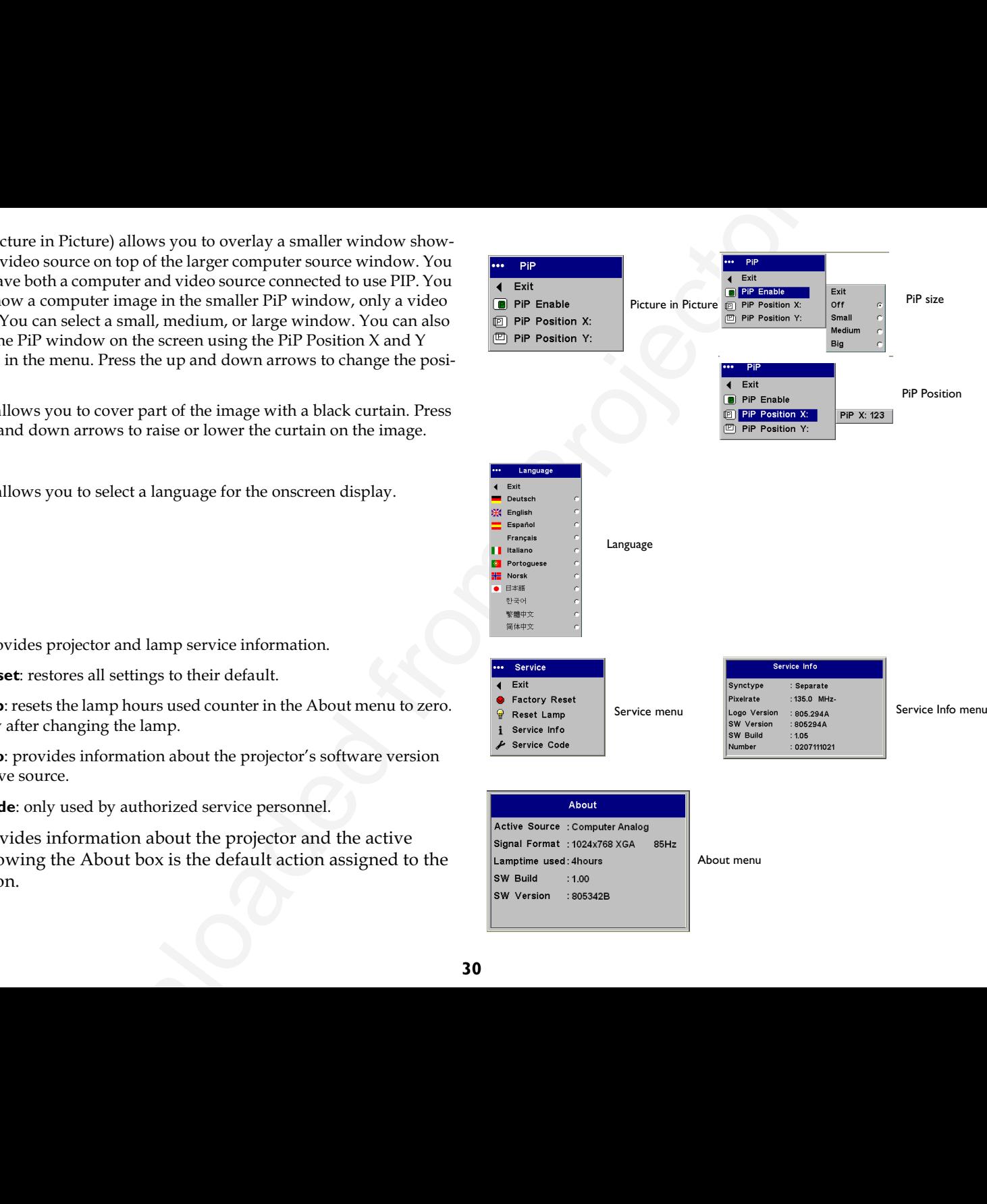

About menu

## <span id="page-31-0"></span>**Maintenance**

### **Cleaning the lens**

**I** Apply a non-abrasive camera lens cleaner to a soft, dry cloth.

- Avoid using an excessive amount of cleaner, and don't apply the cleaner directly to the lens. Abrasive cleaners, solvents or other harsh chemicals might scratch the lens.
- **2** Lightly wipe the cleaning cloth over the lens in a circular motion. If you don't intend to use the projector immediately, replace the lens cap.

## **Cleaning the dust filter**

The dust filter catches dust and other particles in the air. If the filter becomes clogged, the projector does not cool properly and may malfunction.

- **I** Turn off the projector and unplug the power cord.
- **2** Turn the projector upside down, loosen the screw on the filter, then gently pry the filter up.
- **3** Clean the filter using a vacuum cleaner on low power.
- **4** Replace the filter and tighten the screw.

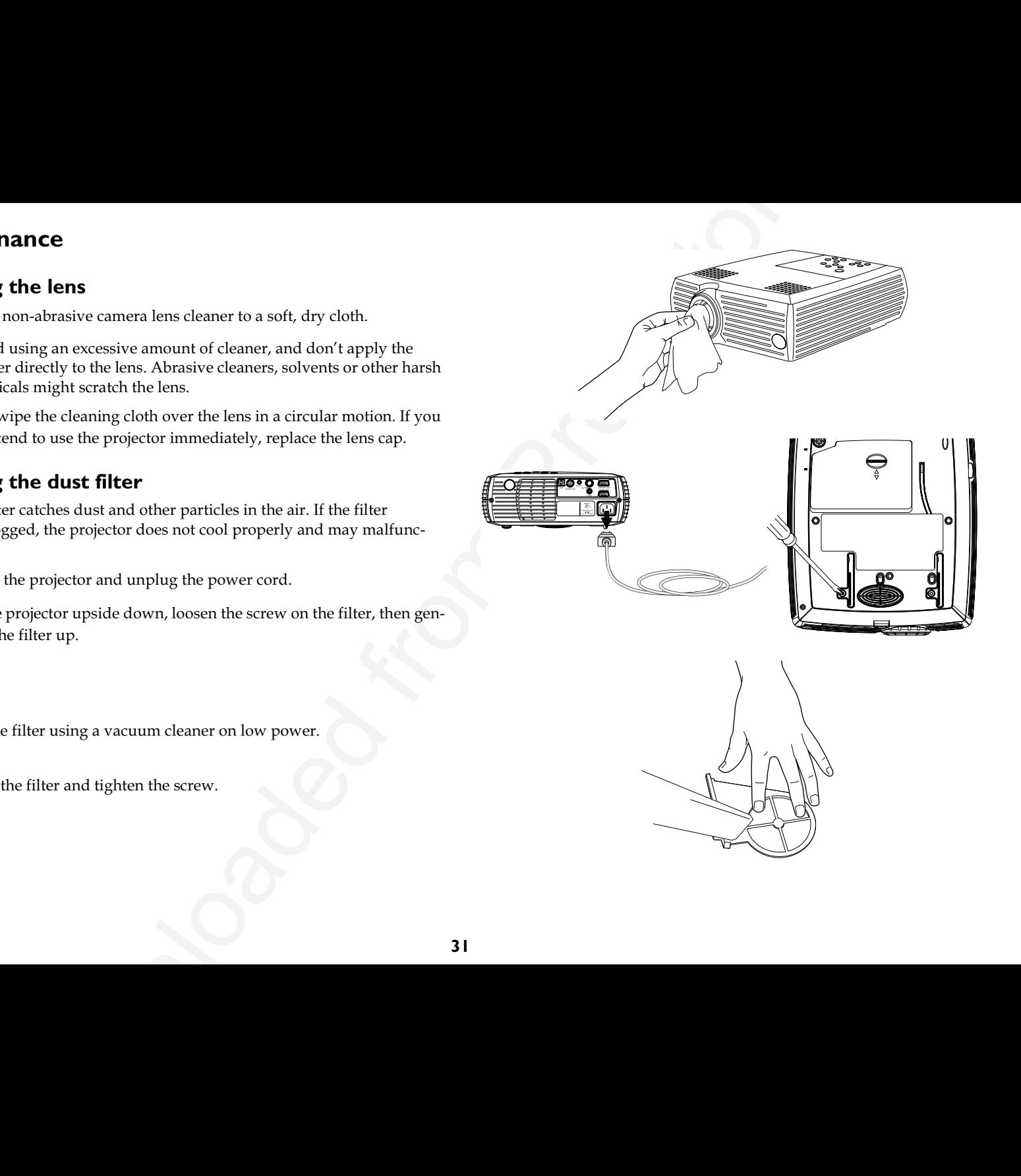

### <span id="page-32-0"></span>**Replacing the projection lamp**

The lamp hours used timer in the About menu counts the number of hours the lamp has been in use. After 1980 hours, the message "Change lamp" appears on the screen at startup. When the timer reaches 2000 hours, the lamp will no longer light. You can order new lamp housings from your dealer.

**NOTE**: Use only a replacement lamp with the same type and rating as the original lamp.

- I Turn off the projector and unplug the power cord.
- **2** Wait 60 minutes to allow the projector to cool thoroughly.
- **3** Turn the projector upside down and remove the lamp door by pushing the tab forward (toward the lens).

**CAUTION**: Never operate the projector with the lamp door removed. This disrupts the air flow and causes the projector to overheat.

4 Loosen the three captive screws on the lamp housing.

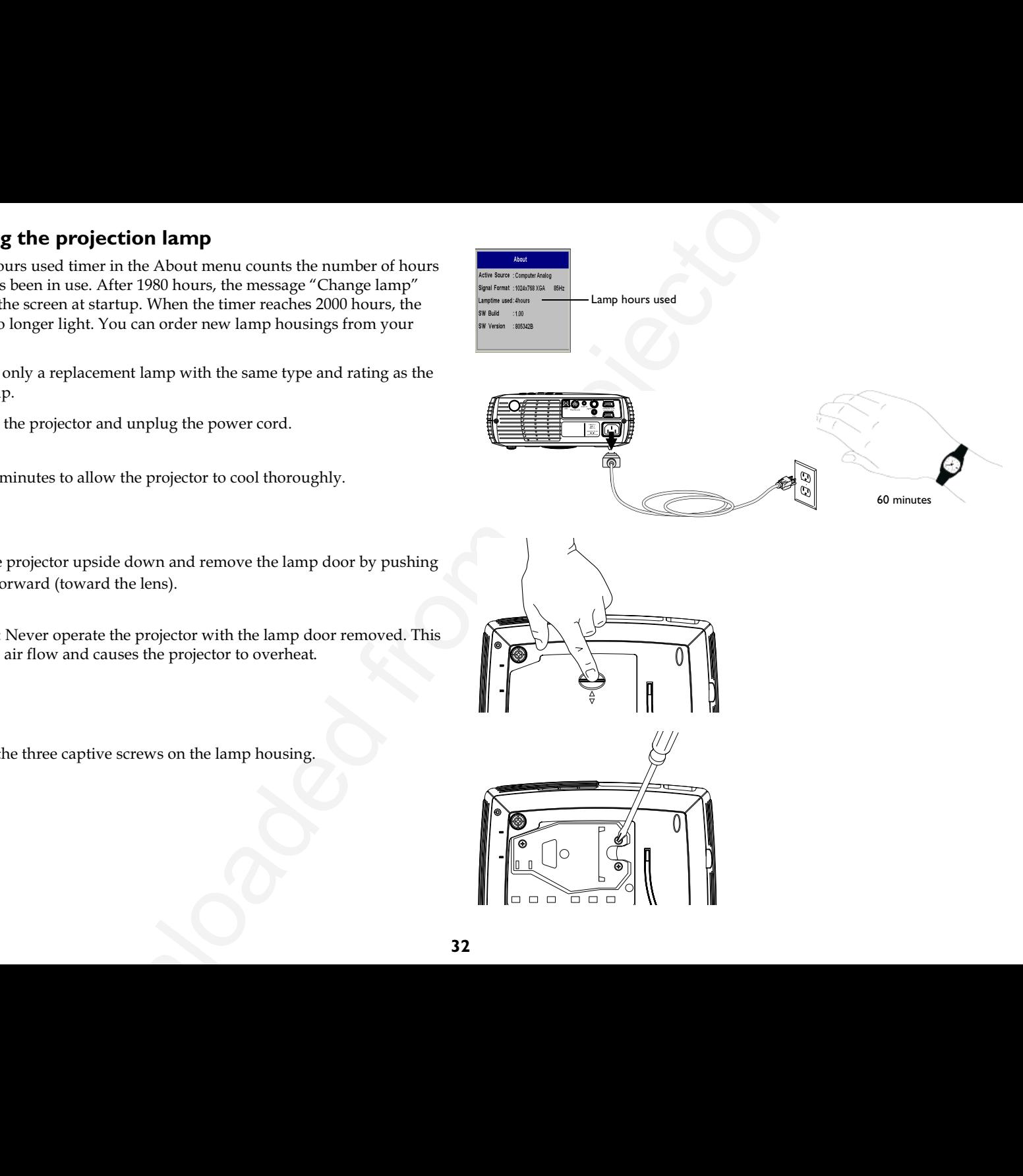

**WARNING**: To avoid burns, allow the projector to cool for at least 60 minutes before you replace the lamp.

**WARNING**: Do not drop the lamp module or touch the glass bulb! The glass may shatter and cause injury.

**WARNING**: Be extremely careful when removing the lamp housing. In the unlikely event that the bulb ruptures, small glass fragments may be generated. The lamp module is designed to contain these fragments*,* but use caution when removing the lamp module.

- **5** Carefully remove the lamp housing. Dispose of the lamp in an environmentally proper manner.
- **6** Install the new lamp housing and tighten the screws.
- **7** Replace the lamp door.
- **8** Plug in the power cord, press the **Power** button to turn the projector back on.
- **9** To reset the lamp hour timer, navigate to the **Settings>Service** menu and select Reset Lamp.

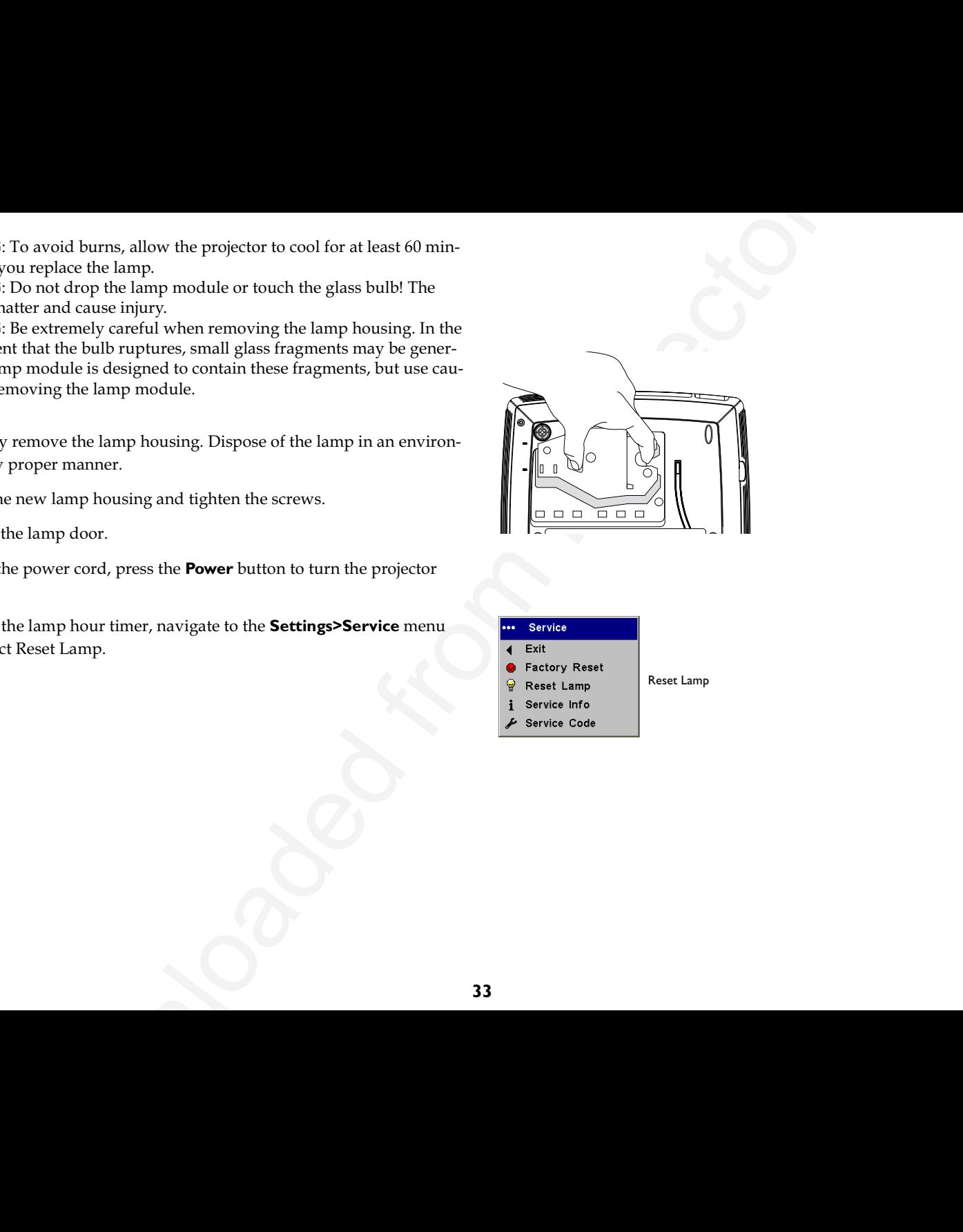

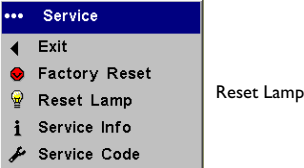

### <span id="page-34-0"></span>**Cleaning the lamp housing screens**

**Example Downloade School and School and School and School and School and School and SCA version can be<br>source the section of the stress in the form properties of the stress are maintenance to remove dust from the secteors** In dirty or dusty environments, the dust filter screens in the lamp housing area in the XGA version can become clogged, causing high temperatures and premature lamp failure (these screens are not present on the SVGA version). Routine maintenance to remove dust from the screens lowers the lamp operating temperature and prolongs lamp life. To maximize lamp life you may want to clean the screen every 250 hours.

- **I** Remove the lamp module.
- **2** Examine the dust filter screens in the lamp housing area. If necessary, use a vacuum cleaner set on low power to clean the screens. Be careful not to disturb any internal components when cleaning the screens.
- **3** Replace the lamp module and lamp door.

### **Using the security lock**

The projector has a security lock for use with a PC Guardian Cable Lock System. Refer to the information that came with the lock for instructions on how to use it.

## <span id="page-35-0"></span>**Appendix**

### **Accessories**

### **Specifications**

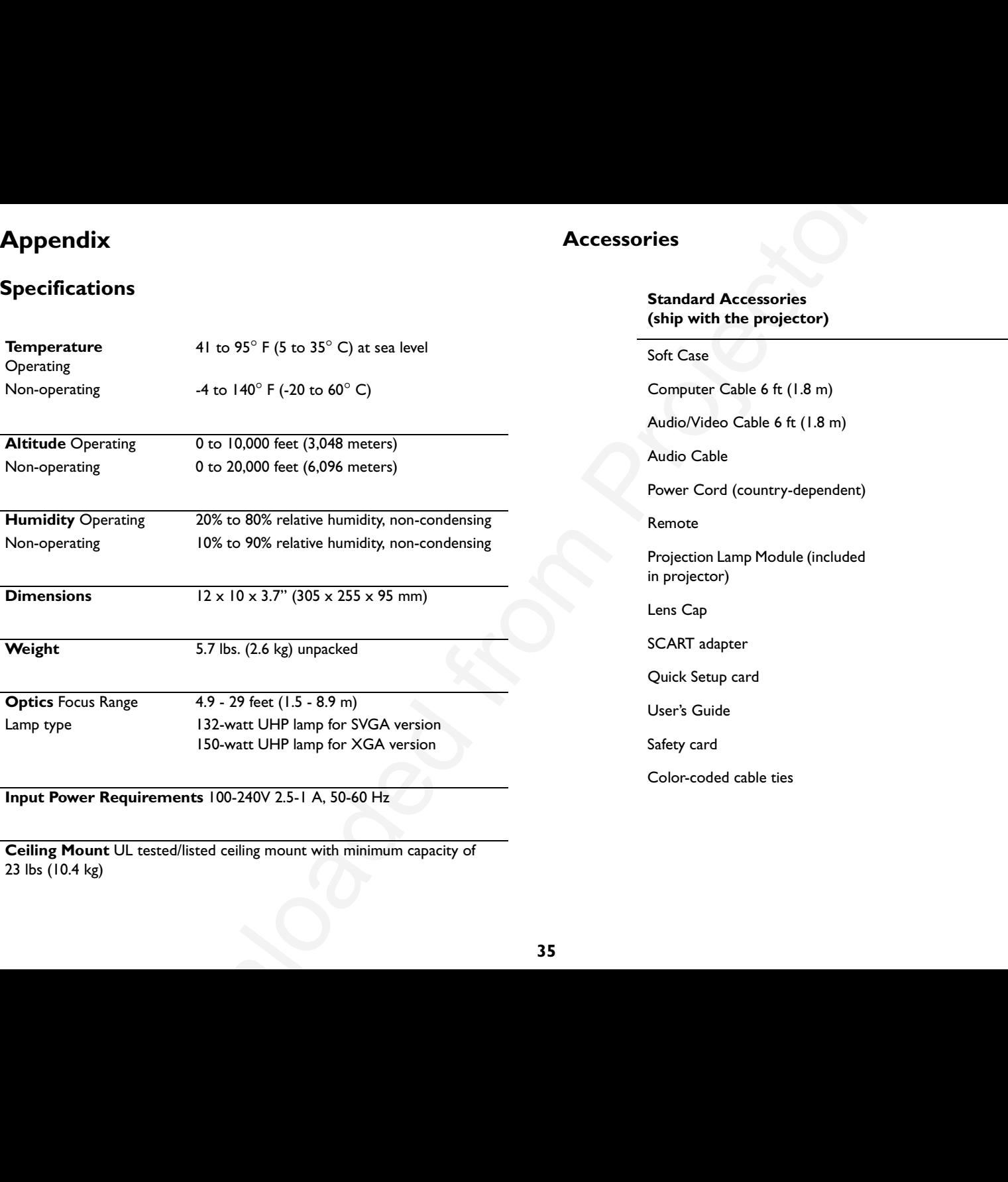

**Input Power Requirements** 100-240V 2.5-1 A, 50-60 Hz

**Ceiling Mount** UL tested/listed ceiling mount with minimum capacity of 23 lbs (10.4 kg)

#### **Standard Accessories(ship with the projector)**

#### Soft Case

Computer Cable 6 ft (1.8 m)

Audio/Video Cable 6 ft (1.8 m)

Audio Cable

Power Cord (country-dependent)

Remote

Projection Lamp Module (included in projector)

Lens Cap

SCART adapter

Quick Setup card

User's Guide

Safety card

Color-coded cable ties

### <span id="page-36-0"></span>**Projected image size**

#### **Table 2: Range of distance to the screen for a given screen size for SVGA**

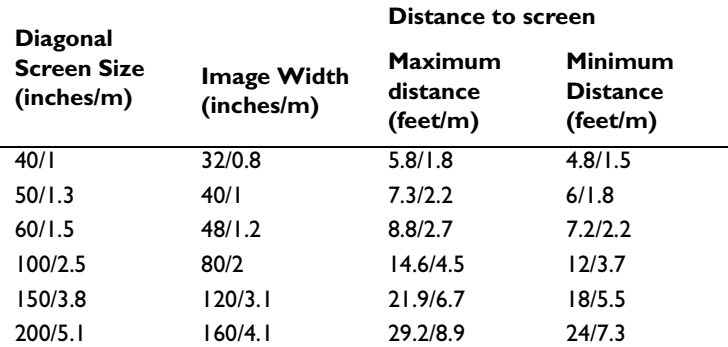

#### **Table 3:**

### **Range of distance to the screen for a given screen size for XGA**

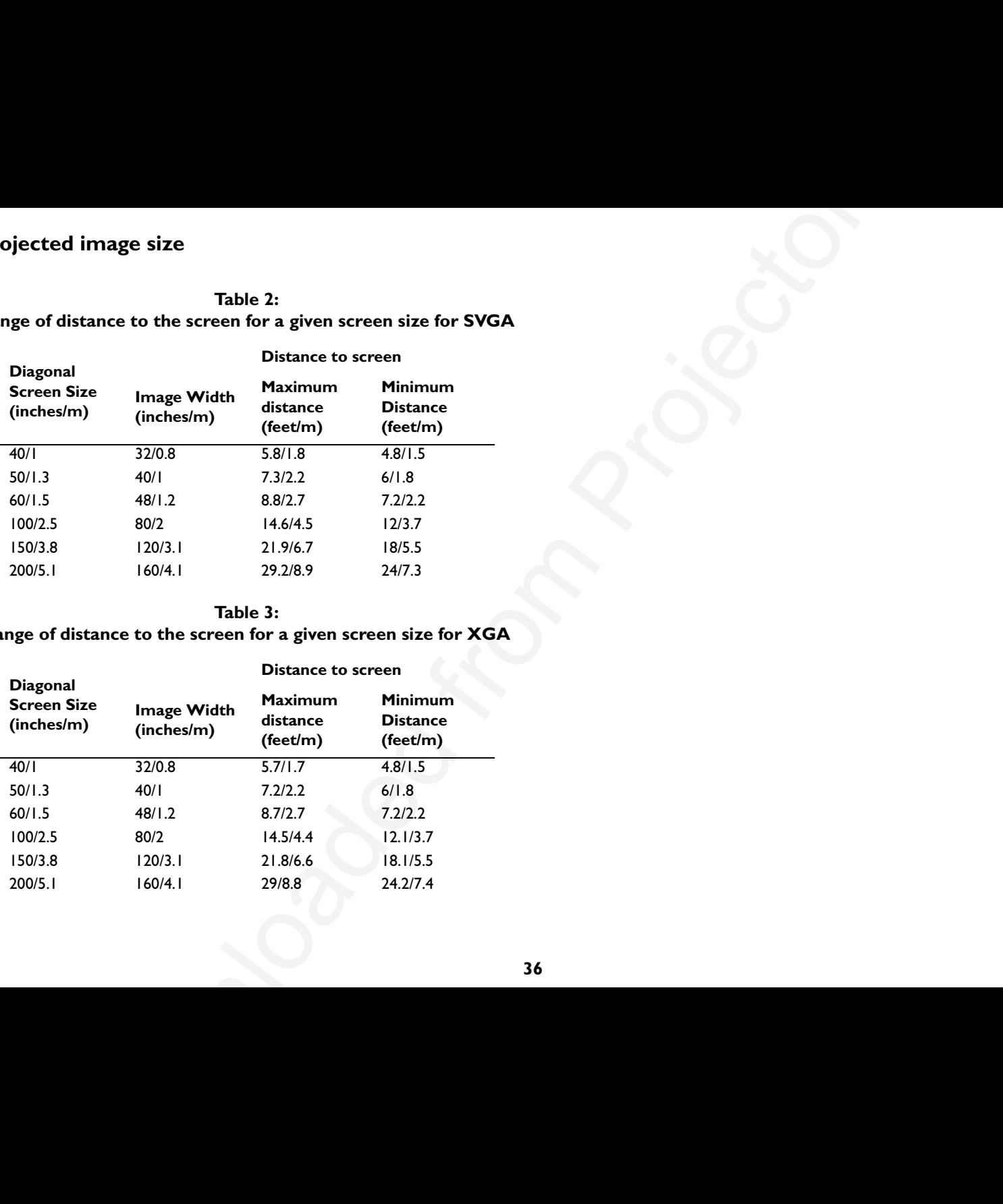

## **PLEASE READ**

This manual is provided as a free service by Projector.com.

We are in no way responsible for the contents of the manual. We do not guarantee its accuracy and we do not make any claim of copyright. The copyright remains the property of their respective owners.

## **ABOUT PROJECTOR.COM**

Projector.com ([http://www.projector.com](http://www.projector.com/)) is your review and buying guide resource for DLP and LCD video projectors.

Visit the site to read the latest projector news and reviews, read and comment on projector specifications, download user manuals and much more.